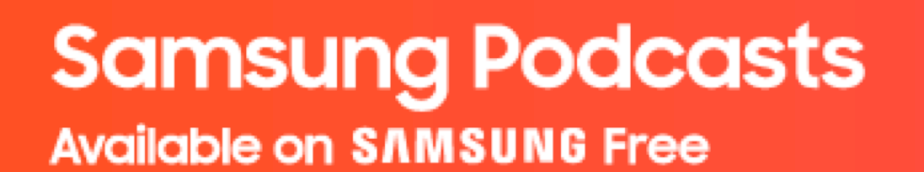

# **Samsung Podcasts Partner Portal Publisher Guide**

September, 2021 (Ver.1.0)

<https://cmsweb.glb.samsungcast.com/>

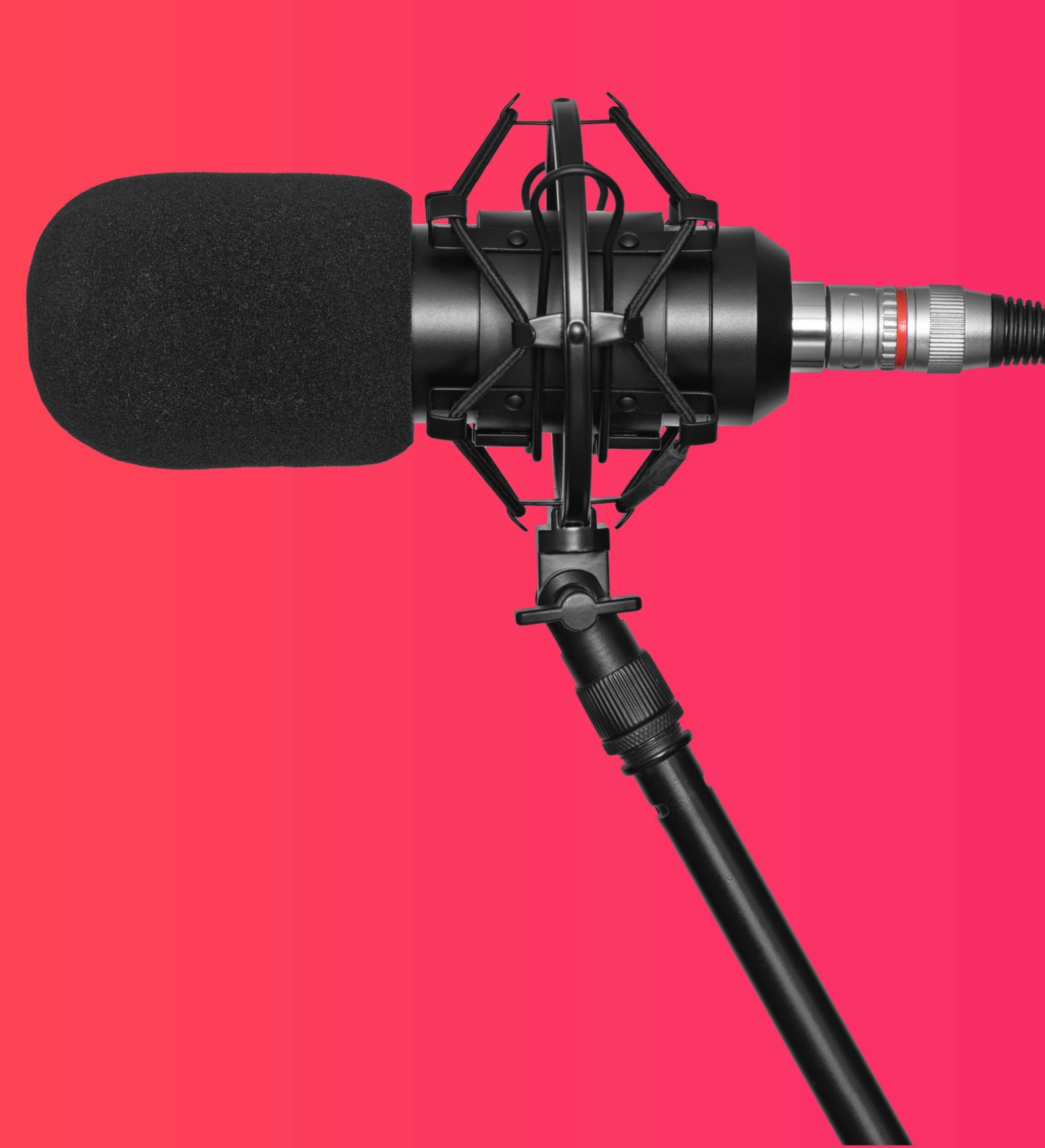

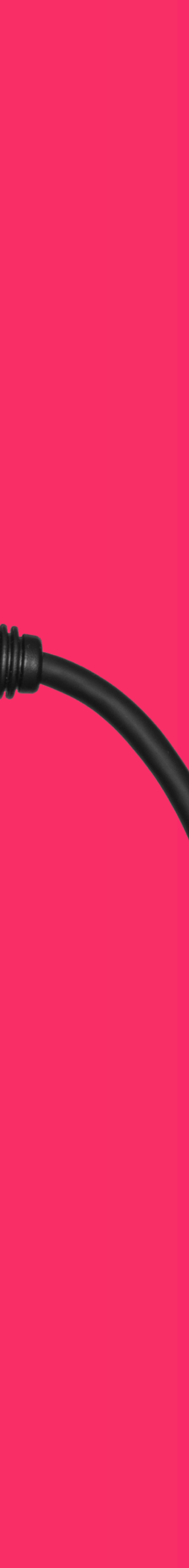

# **Confidentiality Notice**

This document is provided to you solely in your capacity as a partner of Samsung Electronics Co. Ltd. as part of Samsung Podcast initiative. The information contained herein is confidential and subject to the confidentiality restrictions contained in the Non Disclosure Agreement signed by your organization with Samsung. By receiving this document you agree to keep the information confidential and not to use the information for any purpose other than in your capacity as a partner of Samsung Electronics Co. Ltd. This document and the information contained here may be disseminated within your organization only on a need-to-know basis to enable your participation in Samsung Podcast.

#### **Samsung Podcasts Available on SAMSUNG Free**

# **Table of Contents**

01. Registration (p. 4) 02. Import Podcast RSS Feed (p. 14) 03. Permission (p. 21) 04. Podcast Status (p. 25) 05. Manage account (p. 34)

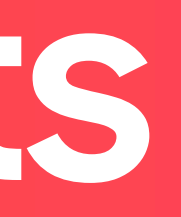

**Samsung Podcasts Available on SAMSUNG Free** 

# **01. Registration**

# **01.1 Sign in to Samsung Account**

Tap the **Sign In** button to sign in to Samsung Podcasts Partner Portal.

If you do not have a Samsung account, tap on the **Create one here** link below the **Sign in** button.

[https://cmsweb.glb.samsungcast.com](https://cmsweb.glb.samsungcast.com/) /

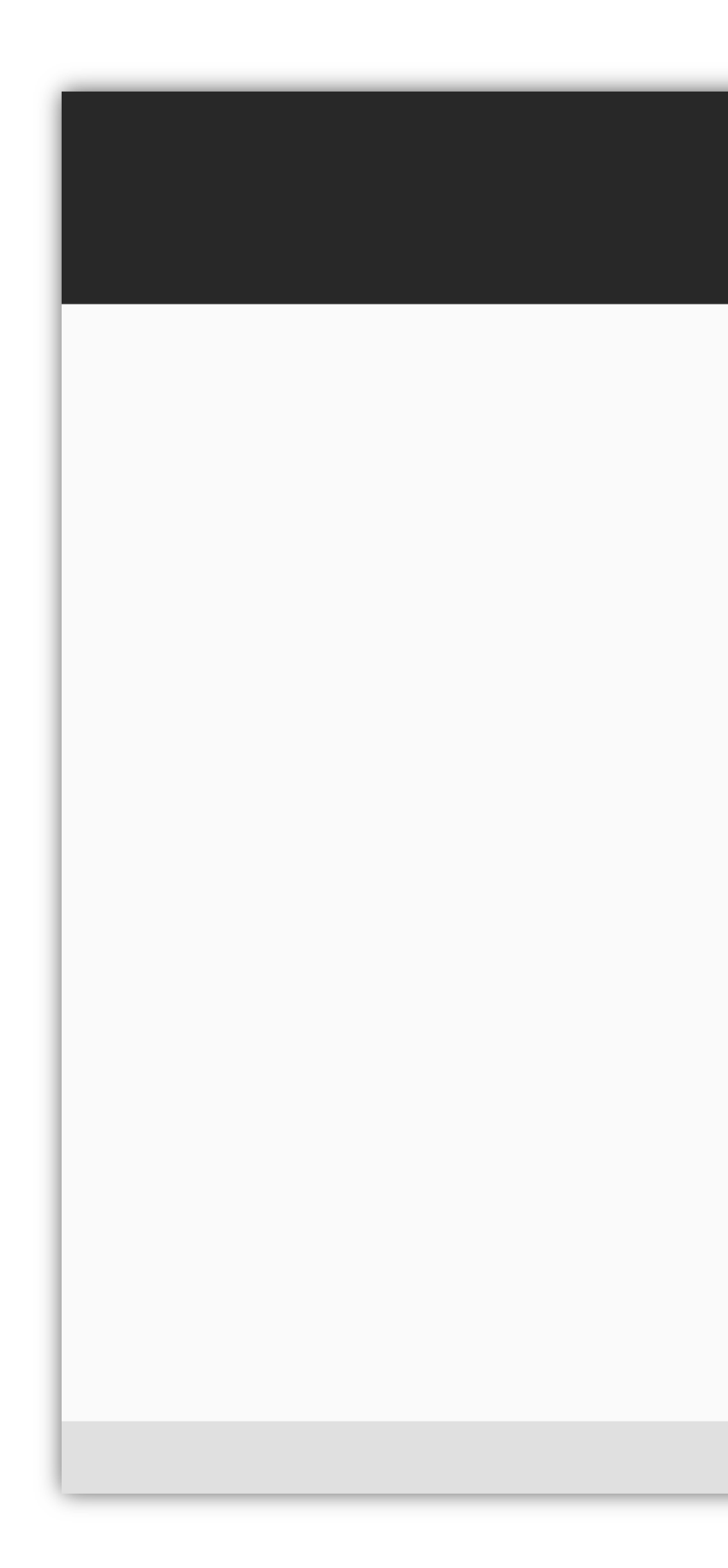

#### Welcome to **SAMSUNG** Podcasts

#### Welcome!

Thank you for choosing the Samsung Podcast platform. Please take a moment to register with Samsung or sign in if you already have an account.

**SIGN IN** 

Don't have Samsung Account? Create One Here.

Terms of Service Privacy Policy Cookie Policy

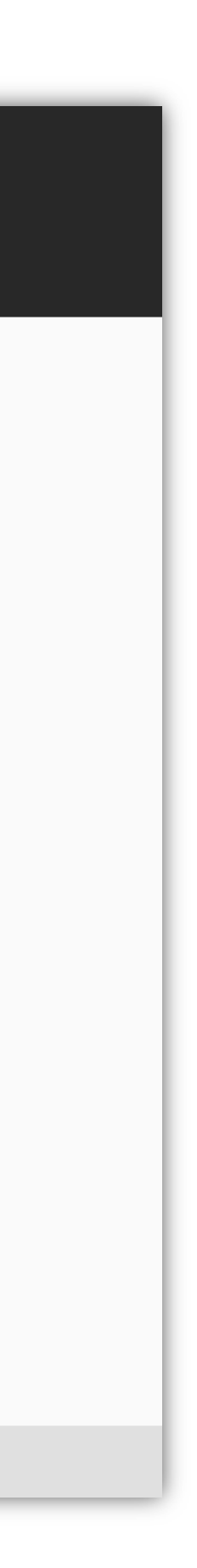

# 01.2.1 **Create a Samsung Account**

Tap the **Agree** button after reading and agreeing to the Terms and Conditions, Terms of Service and Samsung Privacy Policy.

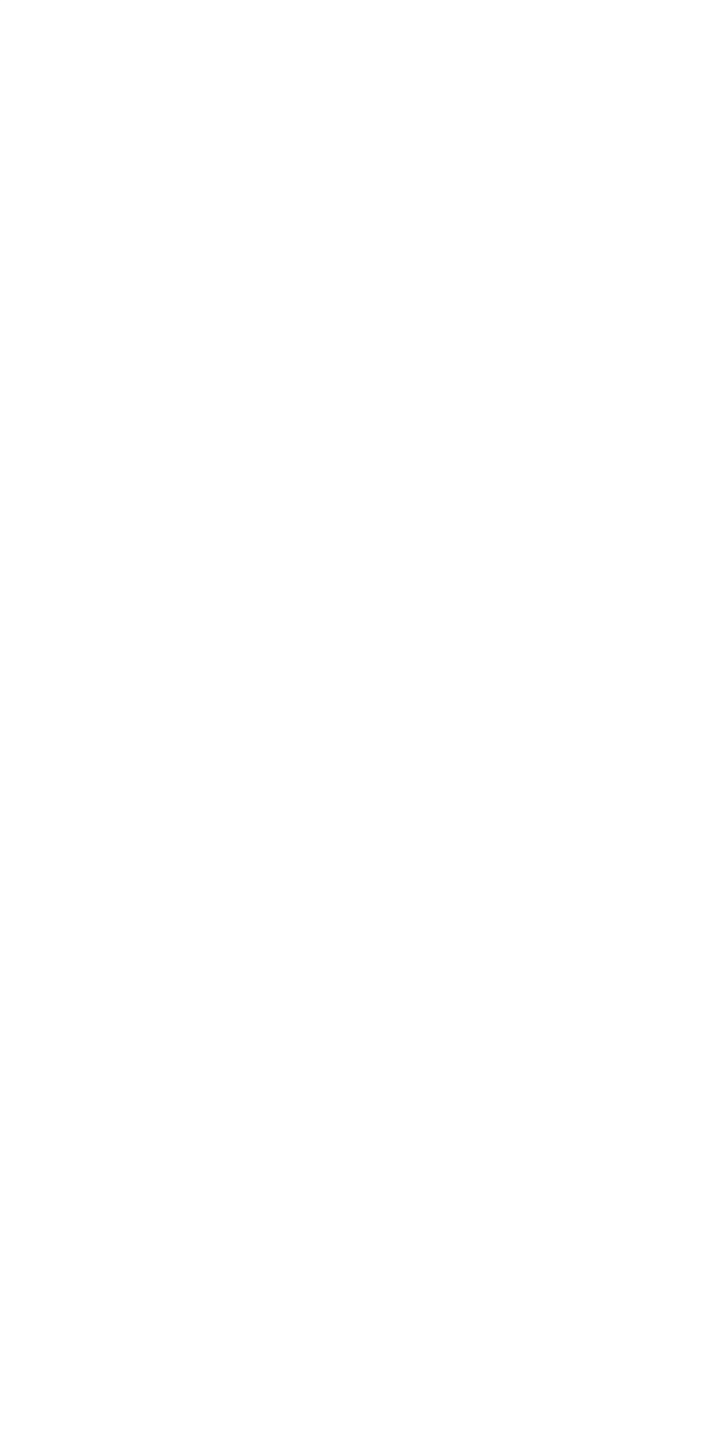

#### **SAMSUNG Account**

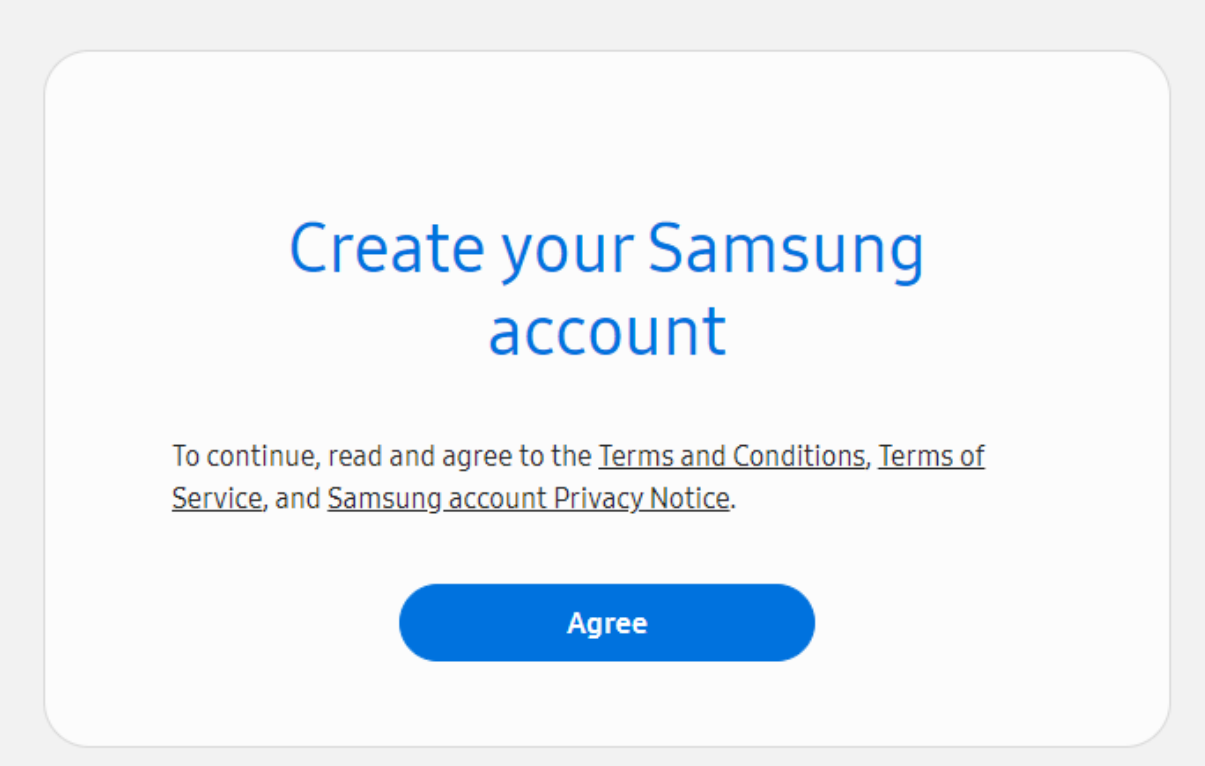

Terms and Conditions Samsung account Privacy Notice Notice Contact us

**SAMSUNG Account** Copyright © 1995-2021 Samsung. All Rights Reserved.

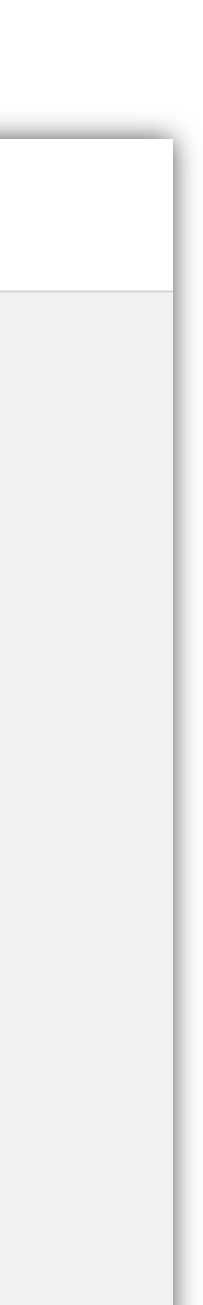

## **01.2.2 Create a Samsung Account**

Complete the form to create your Samsung Account.

#### SAMSUNG Account

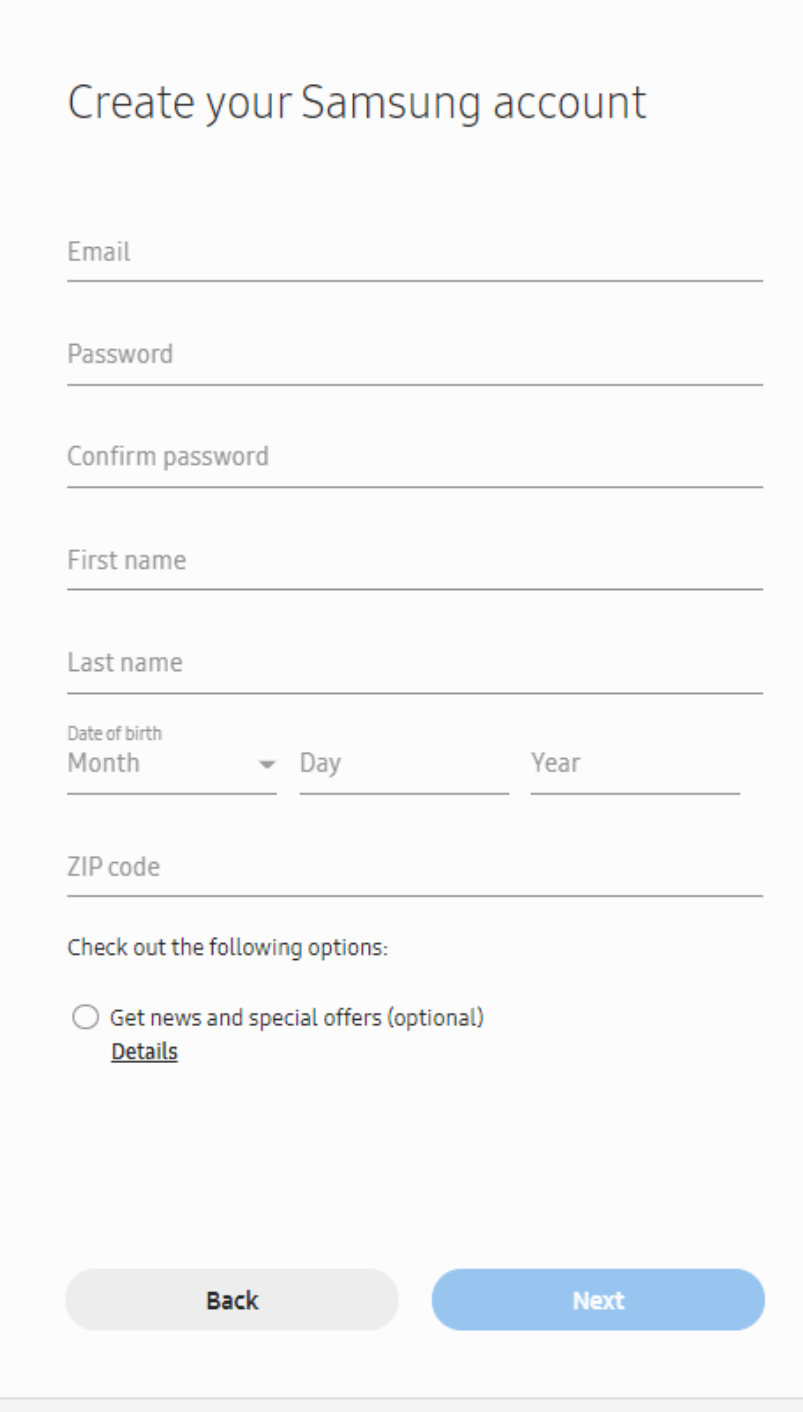

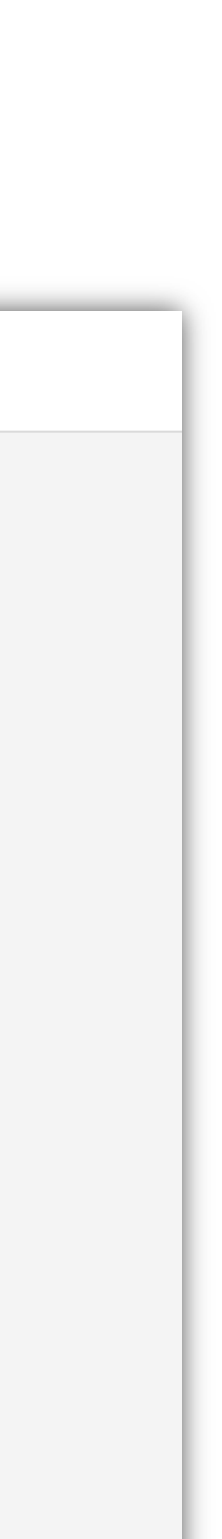

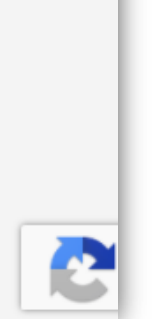

# 01.2.3 (Optional) Two-step<br>Verification

You can set up two-step verification or Skip the step.

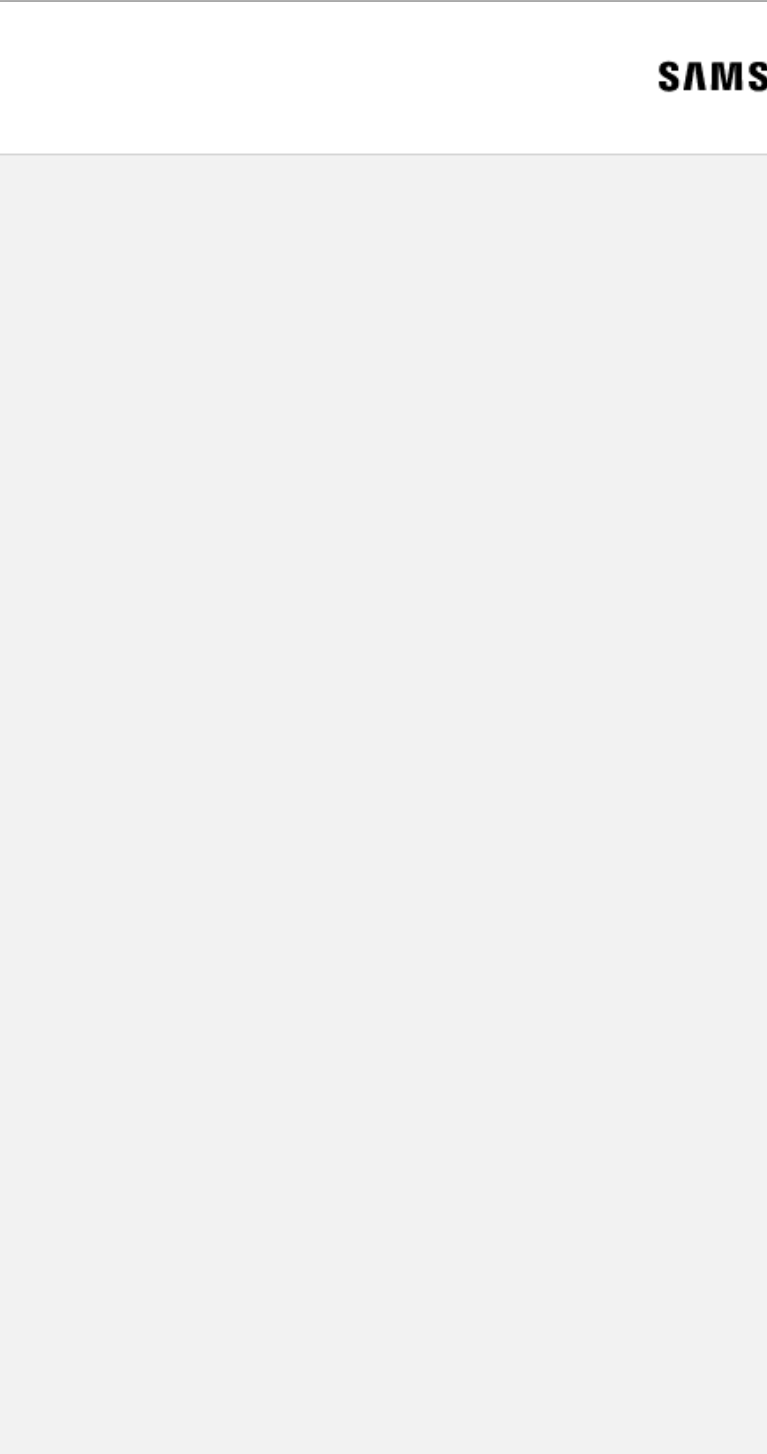

Terms and Conditions Samsung account Privacy Notice Notice Contact us

#### **SUNG Account**

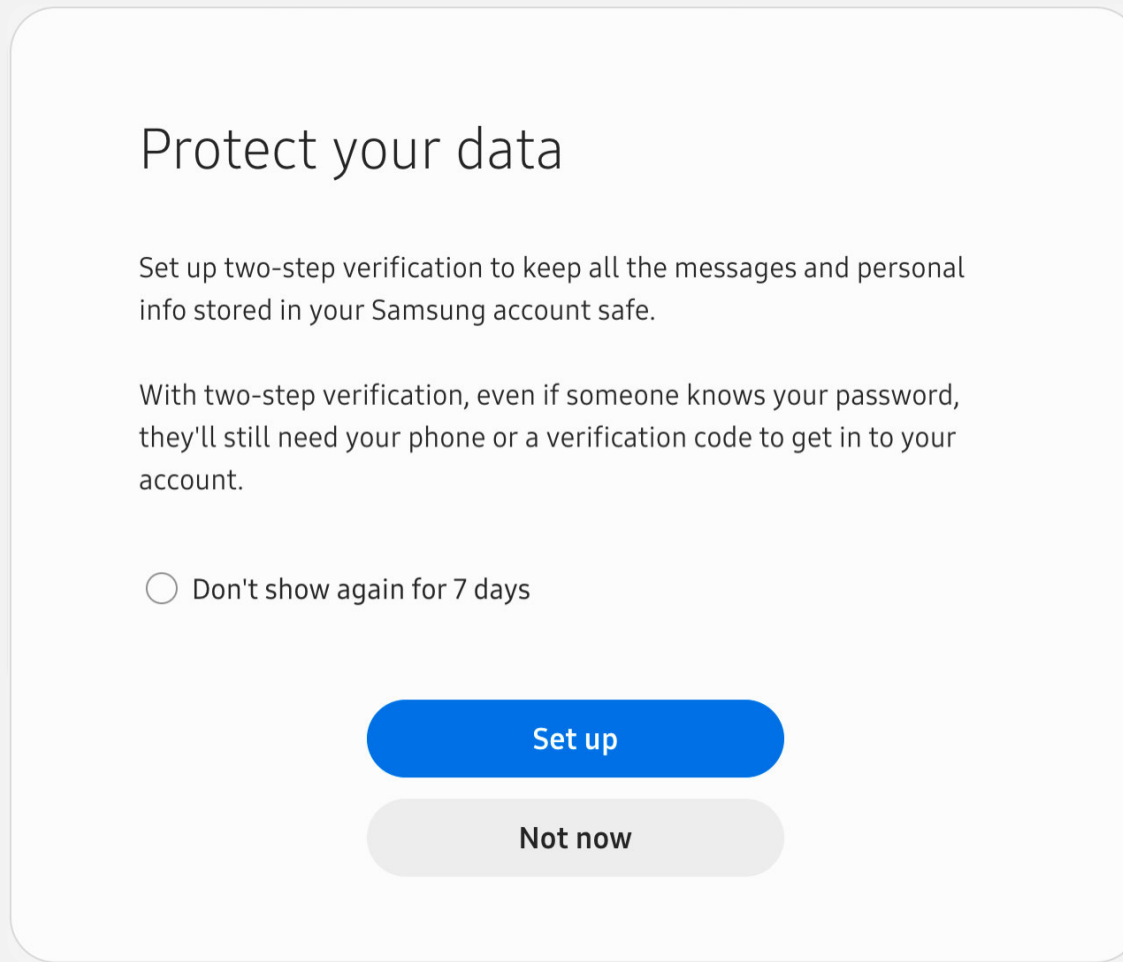

#### **SAMSUNG Account**

Copyright © 1995-2021 Samsung. All Rights Reserved.

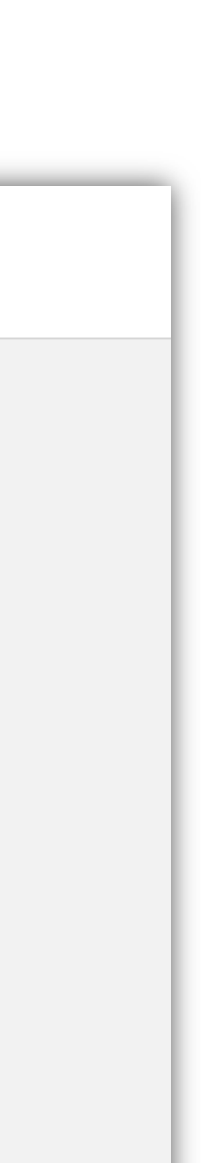

 $8<sup>1</sup>$ 

# **01.2.4 Create a Samsung Account with Google Account**

Tap the **Sign In** button on the first main screen (Page 5)

You can also create Samsung Account by using **Google Account**

If you create Samsung Account with Google Account, click "Continue with Google" when you sign in.

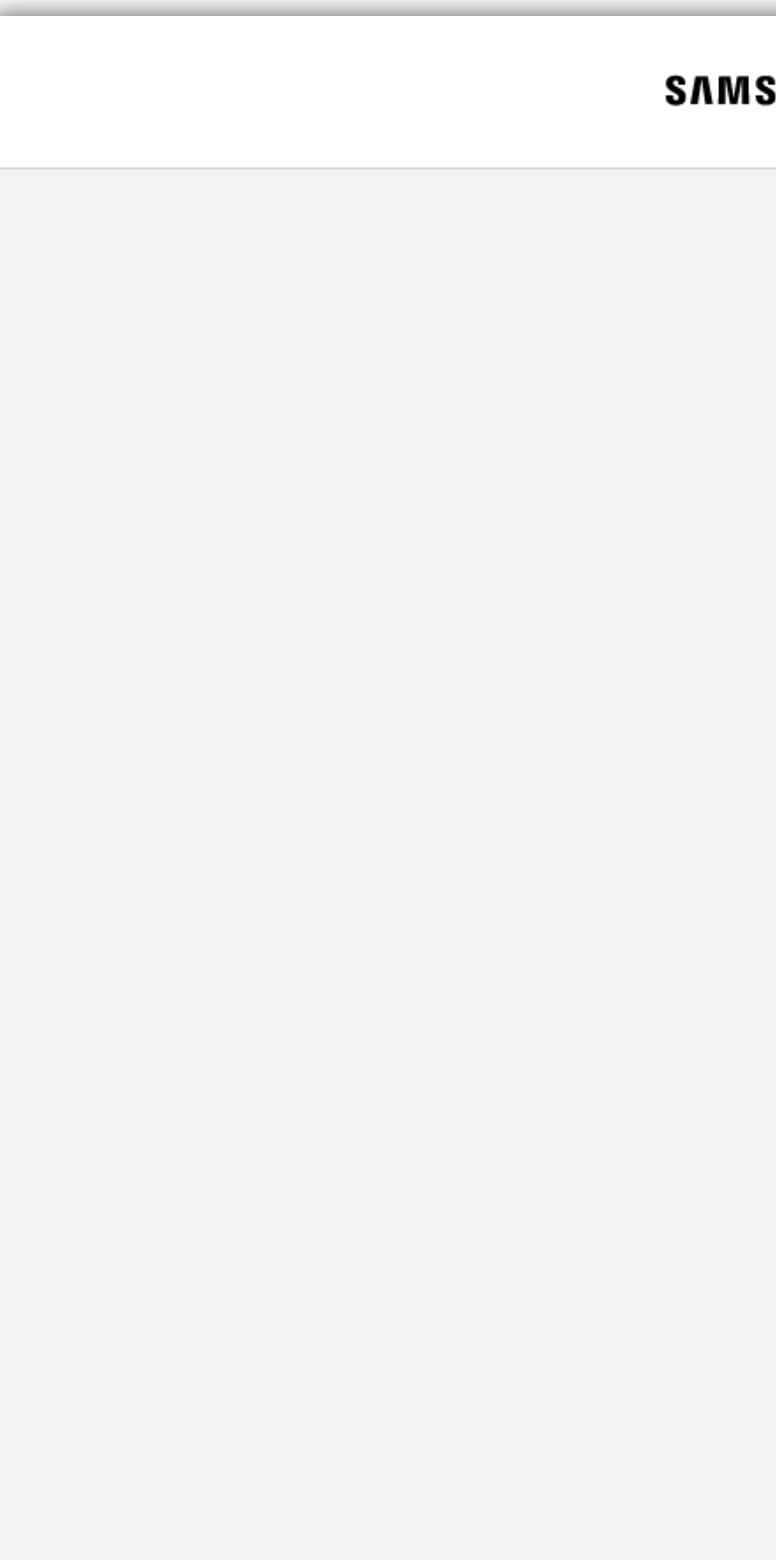

#### **SUNG Account**

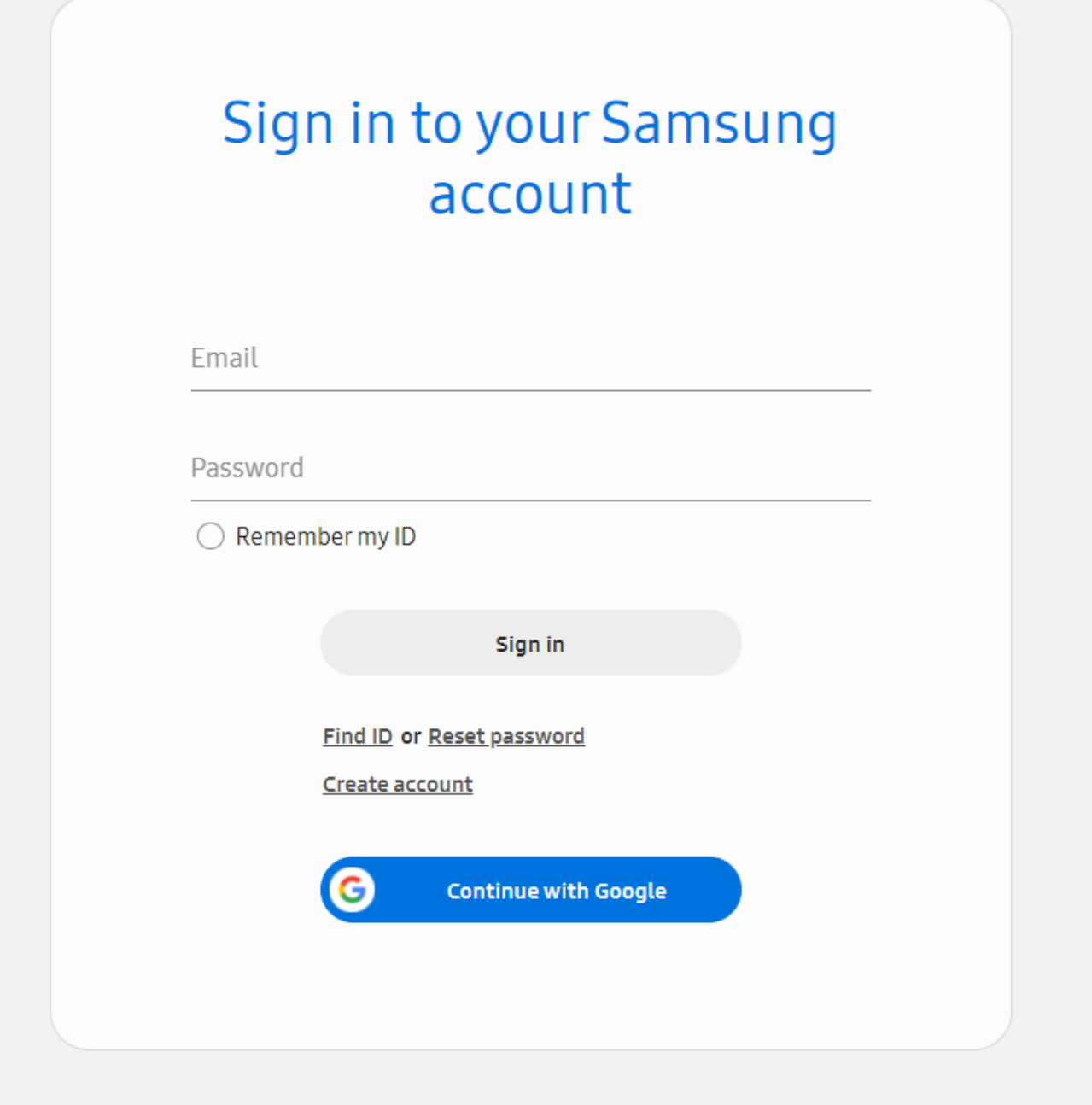

Terms and Conditions Samsung account Privacy Notice Notice Contact us

**SAMSUNG Account** Copyright @ 1995-2021 Samsung. All Rights Reserved.

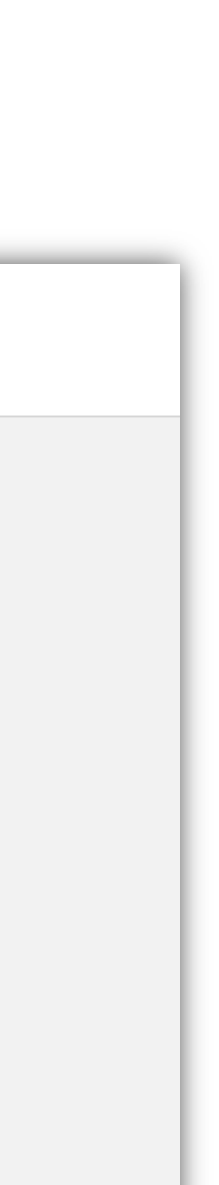

# **01. 3 Join an Organization**

An "organization" is setup by the Partner Portal account holder to give access to multiple people from the same publishing company.

If you are an individual and do not belong to a multi -person publishing company, you must still create an organization for your podcast(s). Tap on the **Create an organization** link

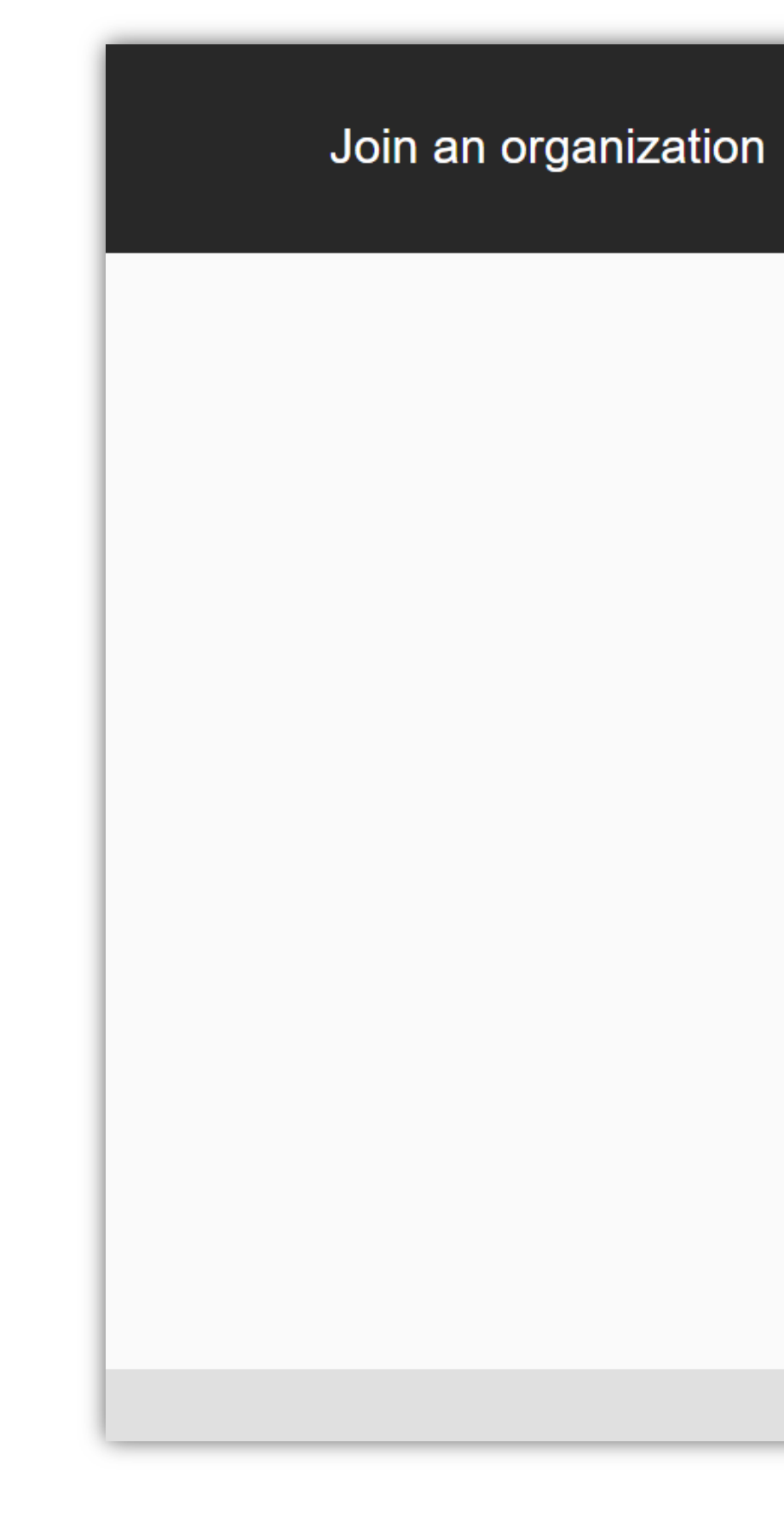

#### **SAMSUNG**

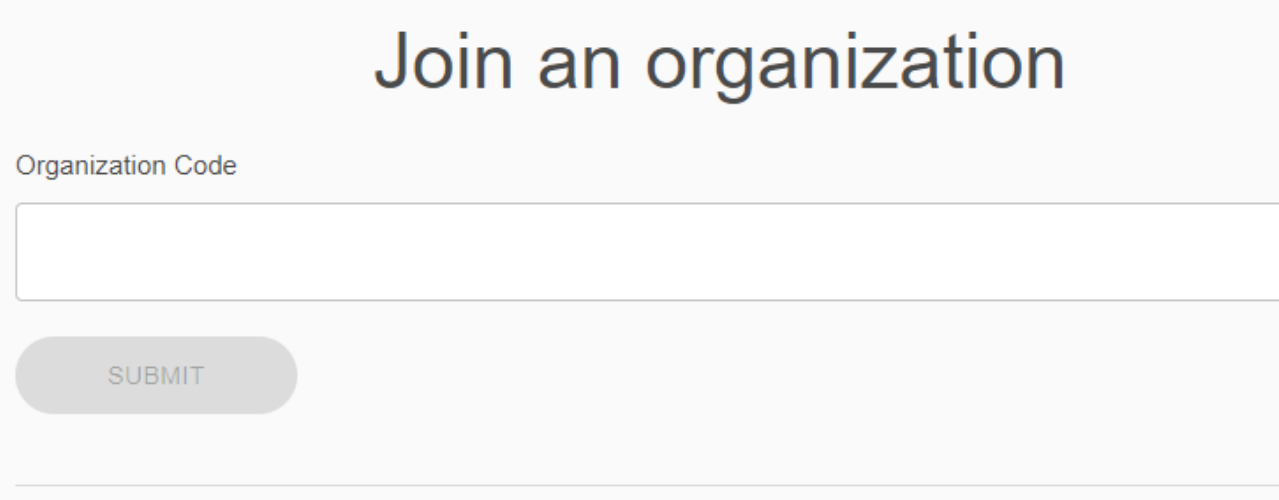

Don't have an organization? Create one organization.

Terms of Service Privacy Policy Cookie Policy

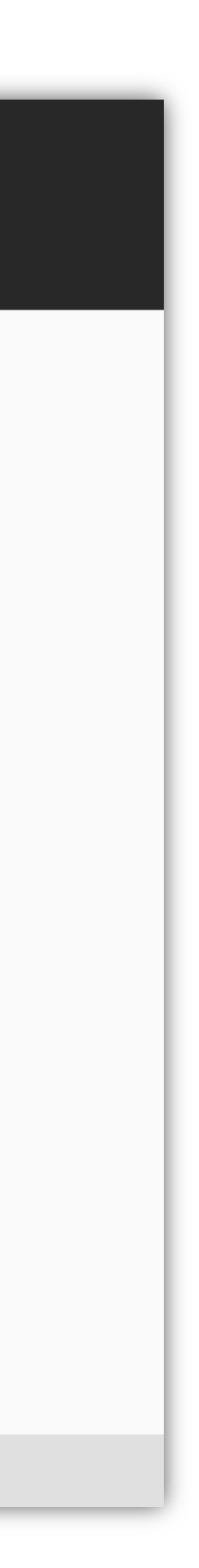

If you have been invited to join an organization, enter the **Organization Code**, and agree to the Terms of Service, Privacy Policy.

## 01.4 **Create an** Organization

Complete the form to create your organization, agree to the Terms of Service, Privacy Policy and click the **Continue** button.

Note: The admin email address does not have to be the same as the Samsung account email.

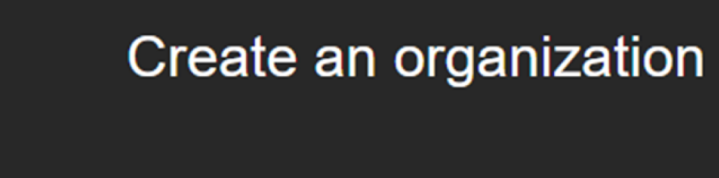

#### **SAMSUNG**

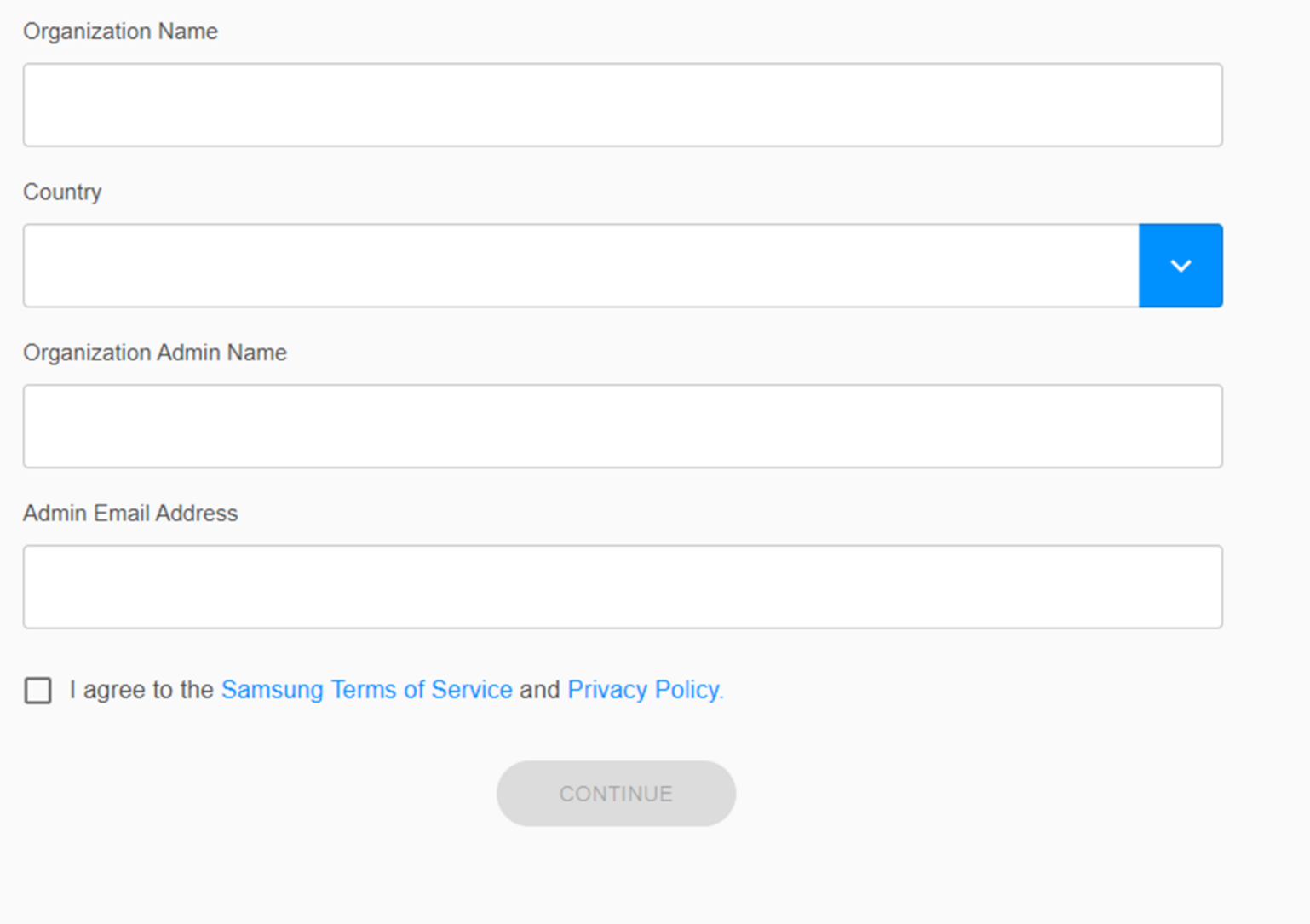

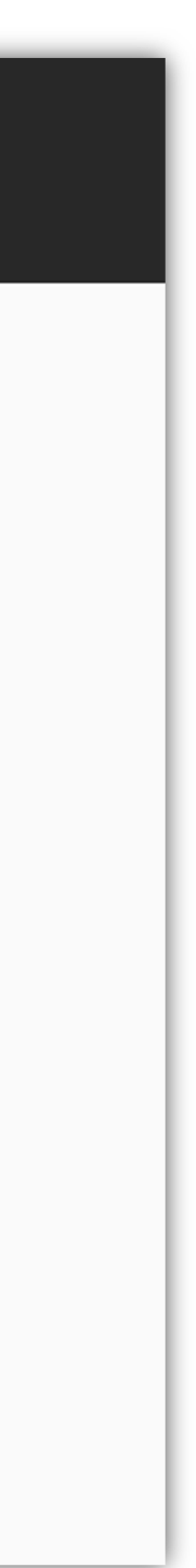

### **01.5 Success**

Tap on the **Open Dashboard** button to access your Samsung Podcast Partner Portal account.

Create an organization

#### **SAMSUNG**

#### **Success**

Your organization Organization Name has been created. Your Organization ID is ABCD1234

**OPEN DASHOBOARD** 

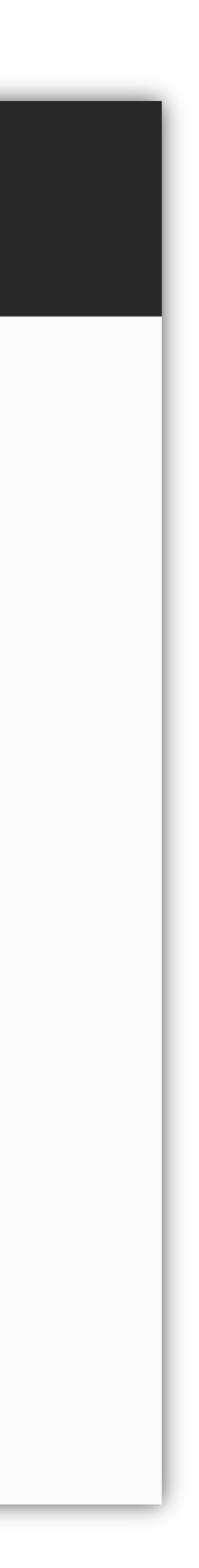

# 01.6 **Email**

After successfully creating your organization, you will receive a confirmation email with your organization name and ID code.

Both admins and invited members will receive the same confirmation email.

#### Join your Samsung Podcast Organization

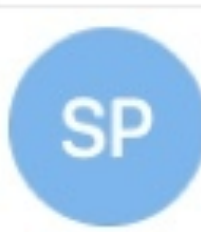

Wednesday, January 13, 2021 at 12:10 PM To: Julie Zhu

Hi Julie Zhu,

Demo Spoddev invites you to join your Organization XYZ, Code ABCD1234.

**Join Organization** 

Best, Samsung Podcast Team

#### Samsung Podcast Team <no-reply@xpoddfw.com>

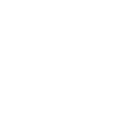

**Samsung Podcasts Available on SAMSUNG Free** 

# **02. Import Podcast RSS Feed**

## **02.1 Podcast**

To import a new podcast RSS feed tap on the **Add Podcast** button.

Simply download the CSV template by clicking the **Download the CSV template link.** 

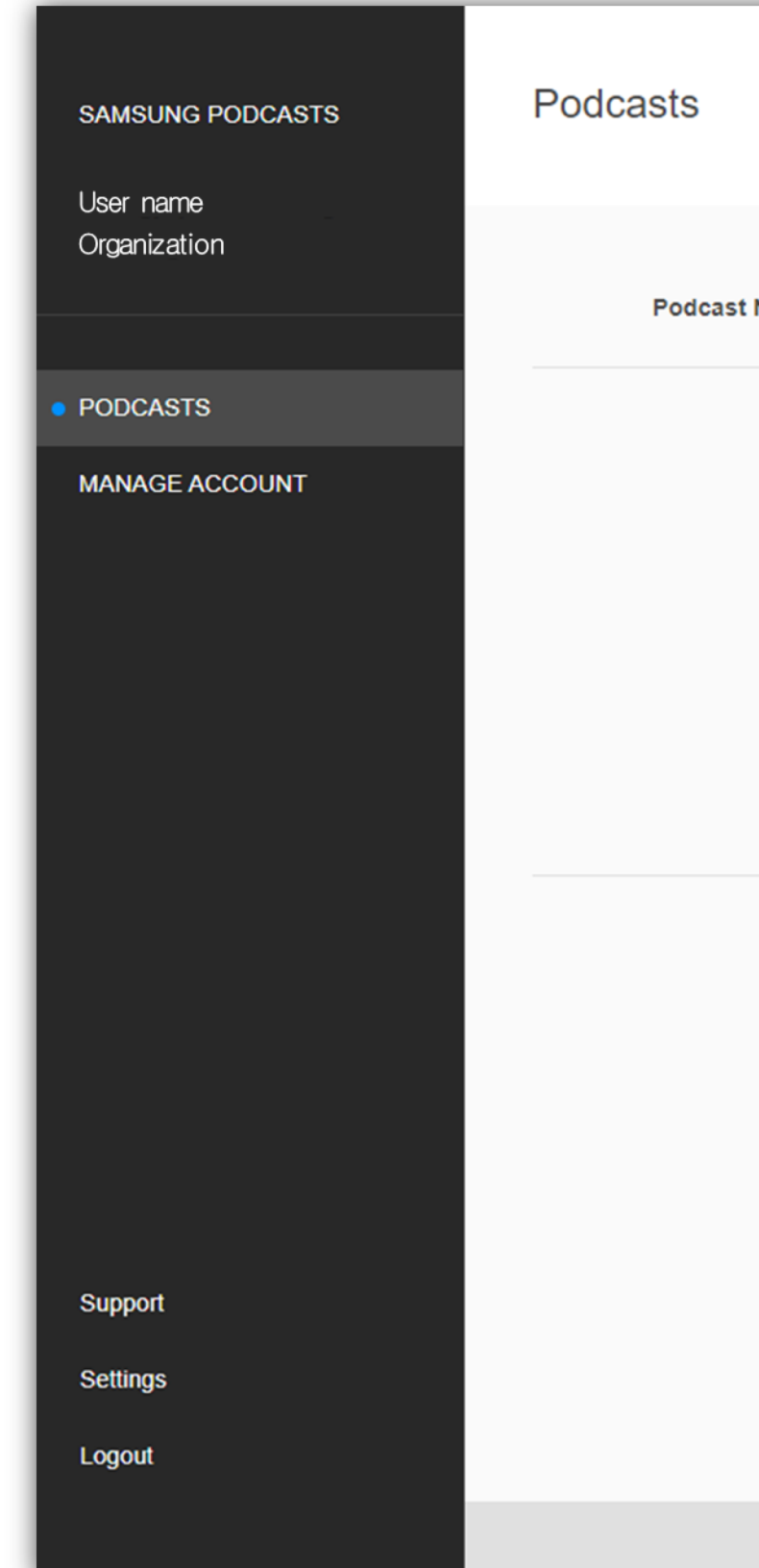

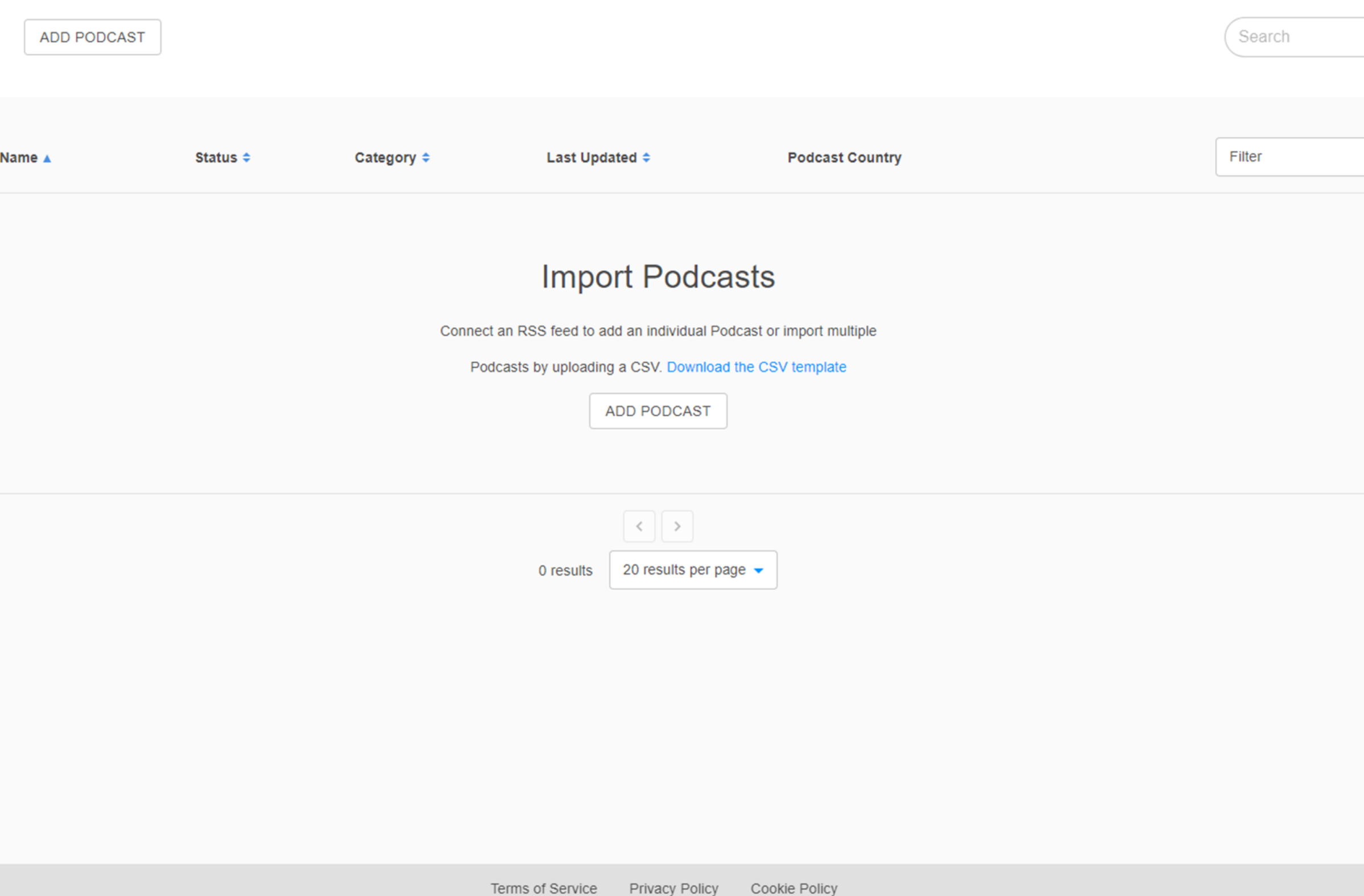

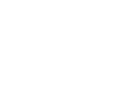

If you would like to import multiple podcast feeds at one time, you can upload a CSV spreadsheet containing the RSS feeds of your podcasts.

## 02.2.1 **Submit RSS Feed**

Enter your RSS Feed URL

Tap on the Validate Podcast And **Create Podcast** button to submit your podcast RSS feed.

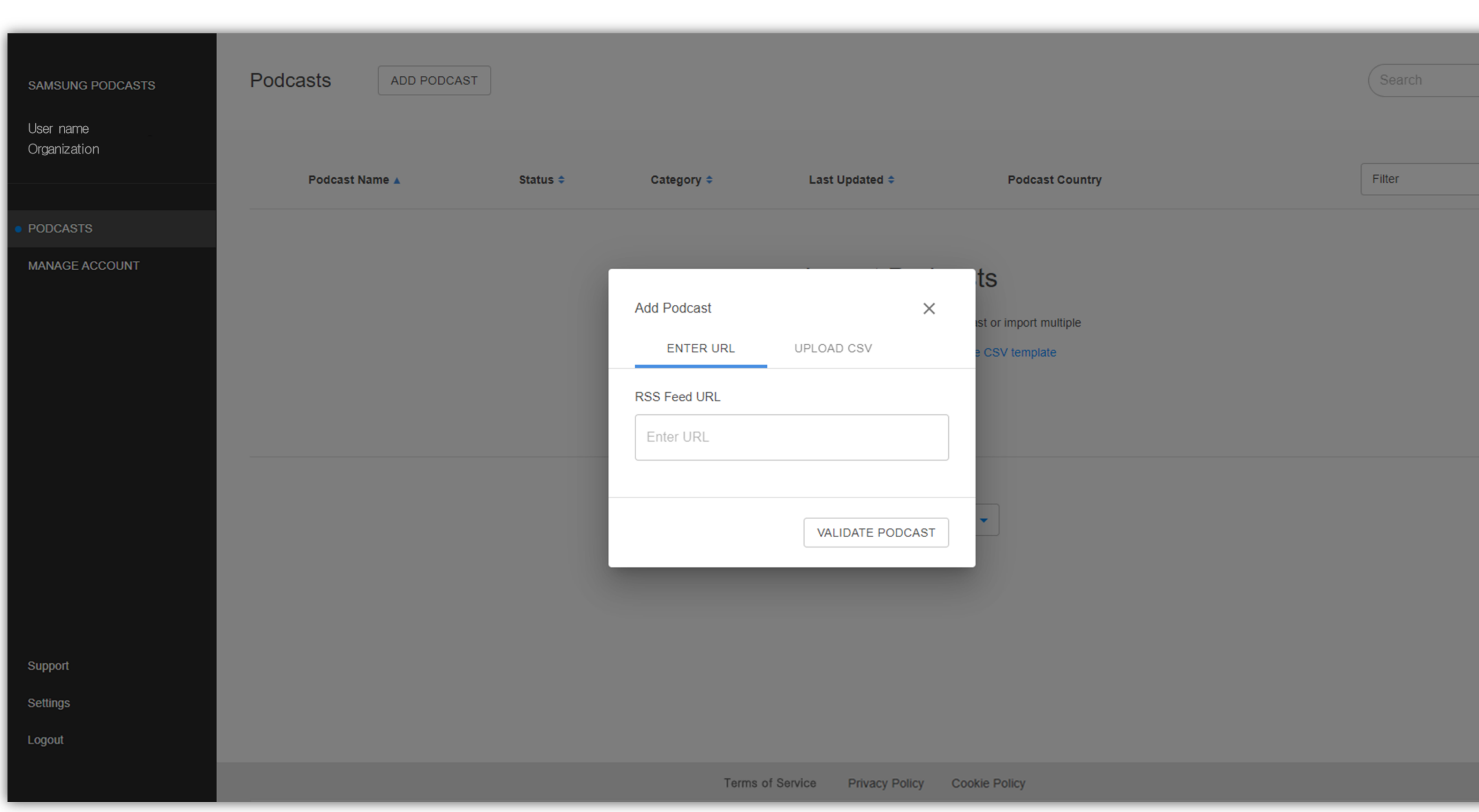

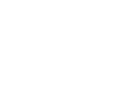

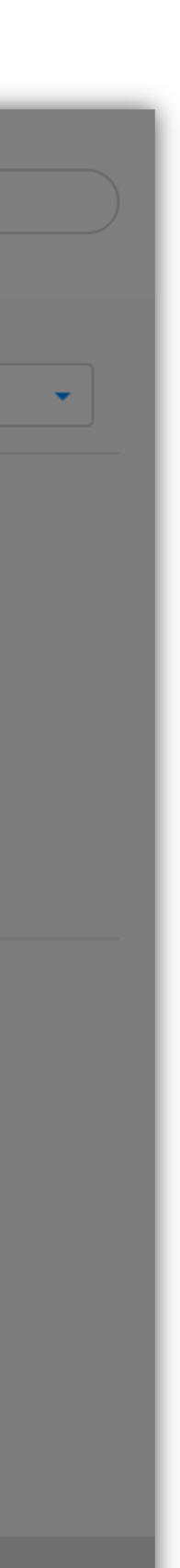

### **02.2.2 RSS Feed Submitted**

When the processing animation completes you will have successfully submitted your podcast RSS feed.

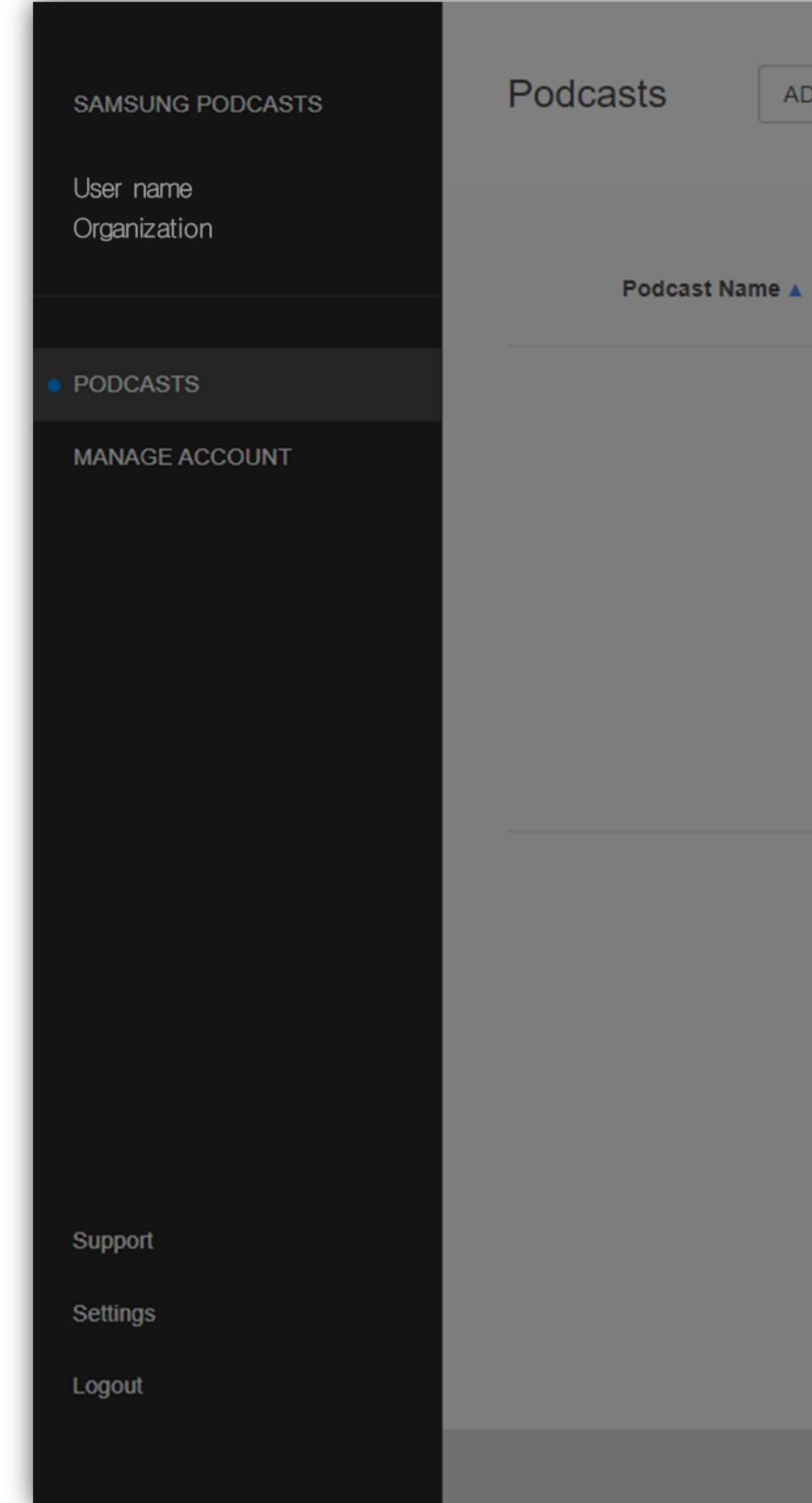

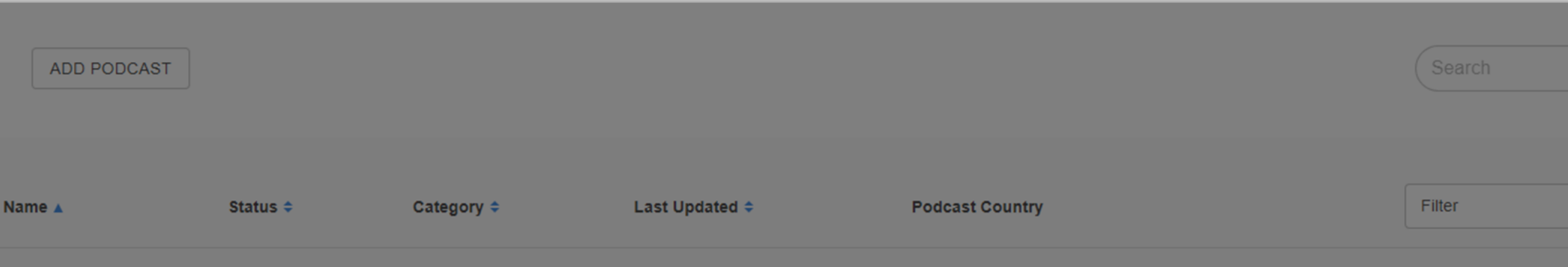

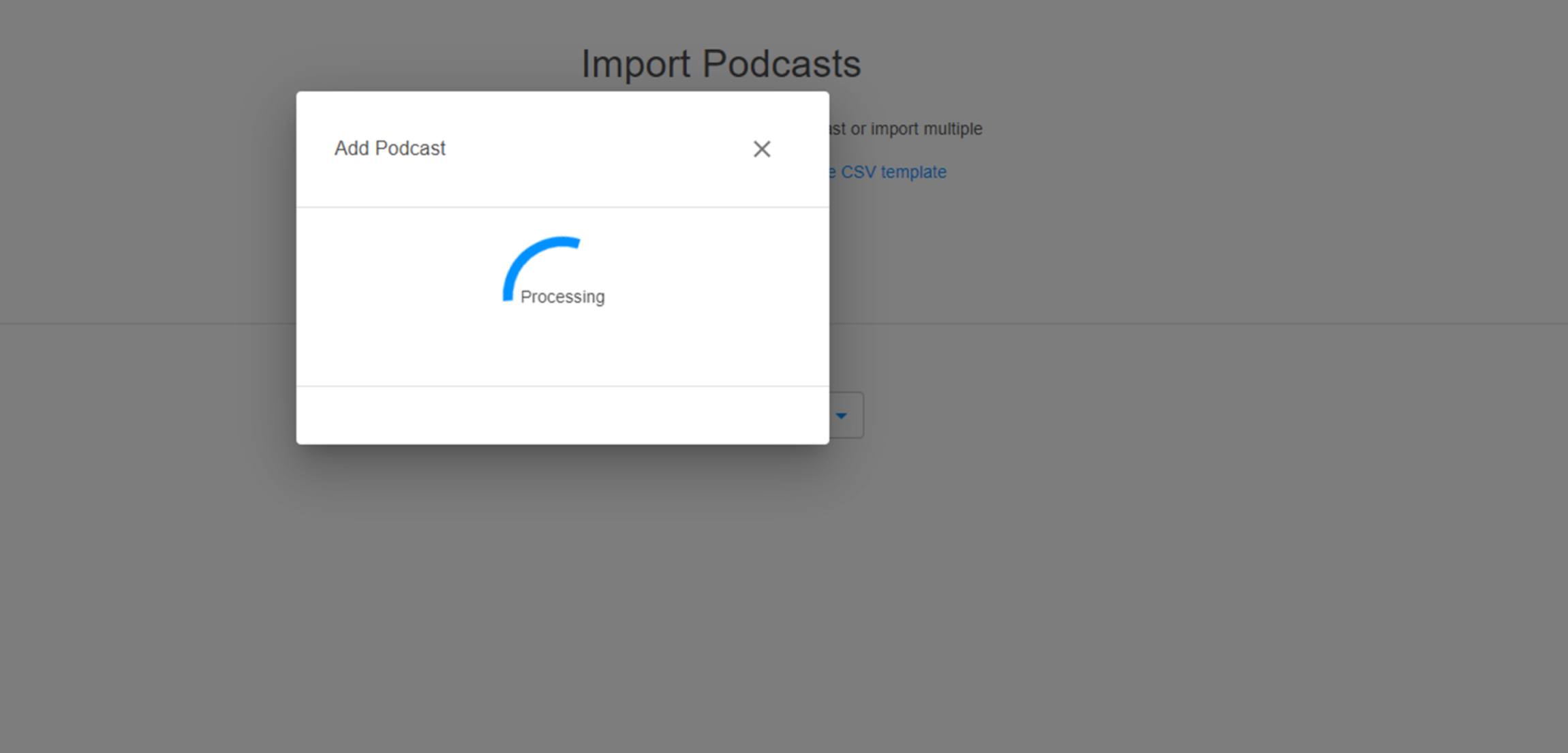

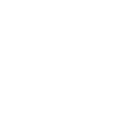

 $\mathbf{v}$  .

# 02.3.1 **Upload CSV File**

Tap on the **Upload** button, and select your CSV file from the browser window.

Tap on the Next button to upload your CSV file.

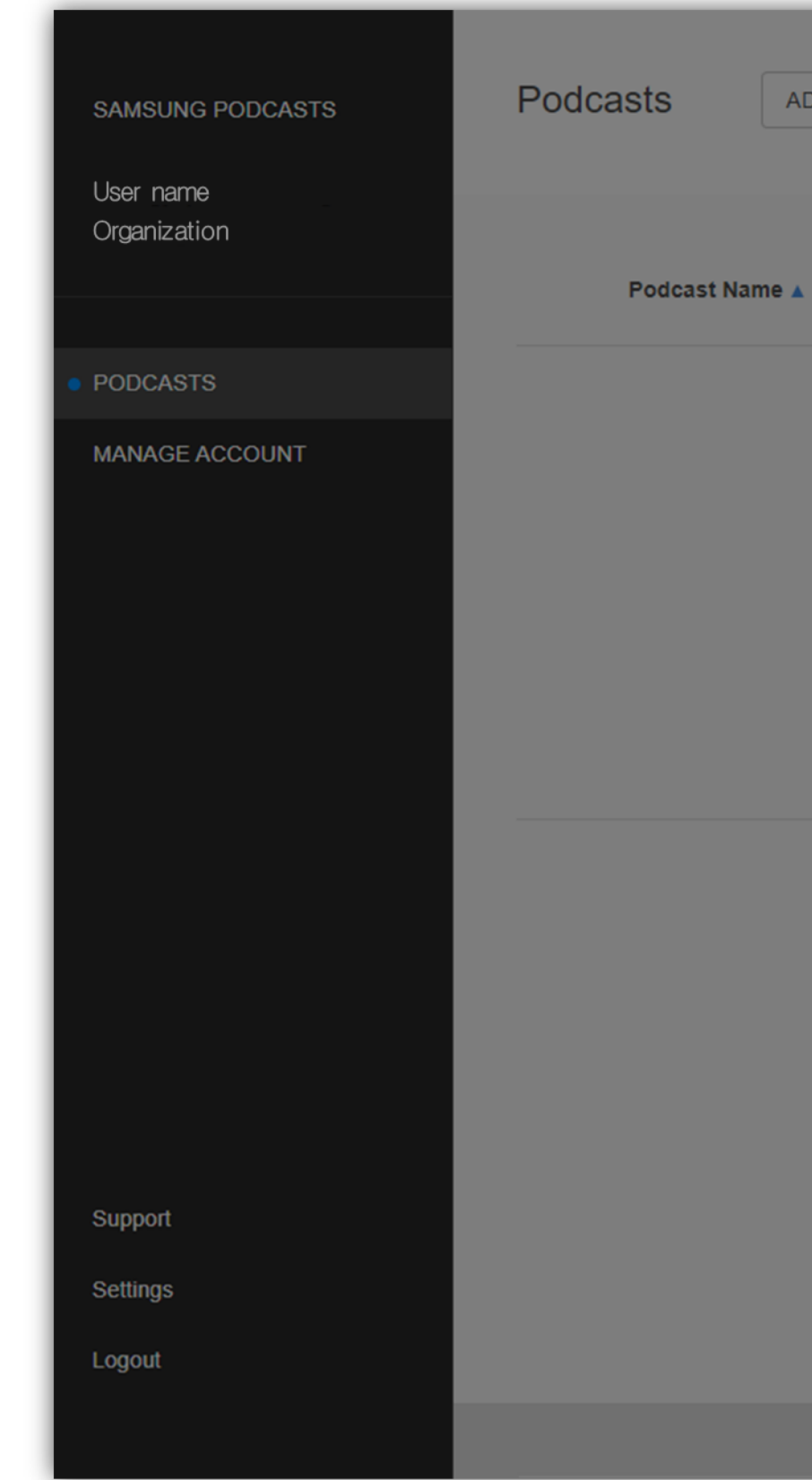

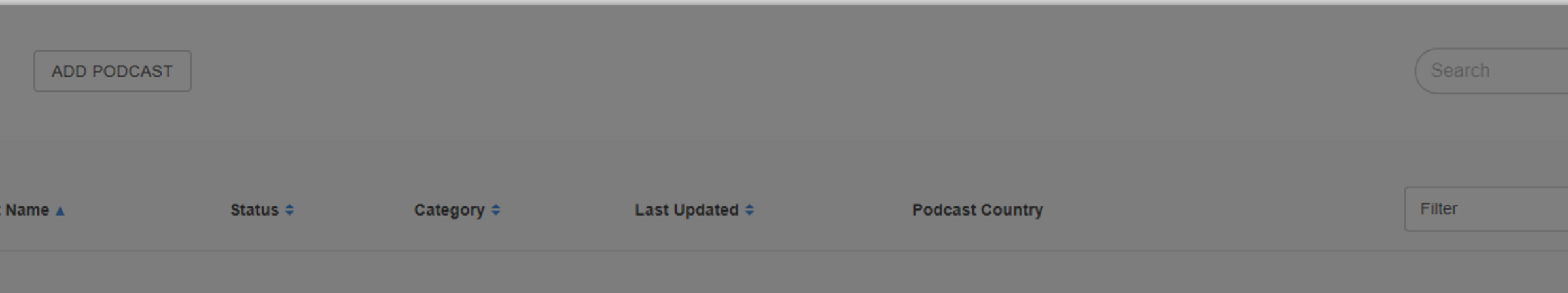

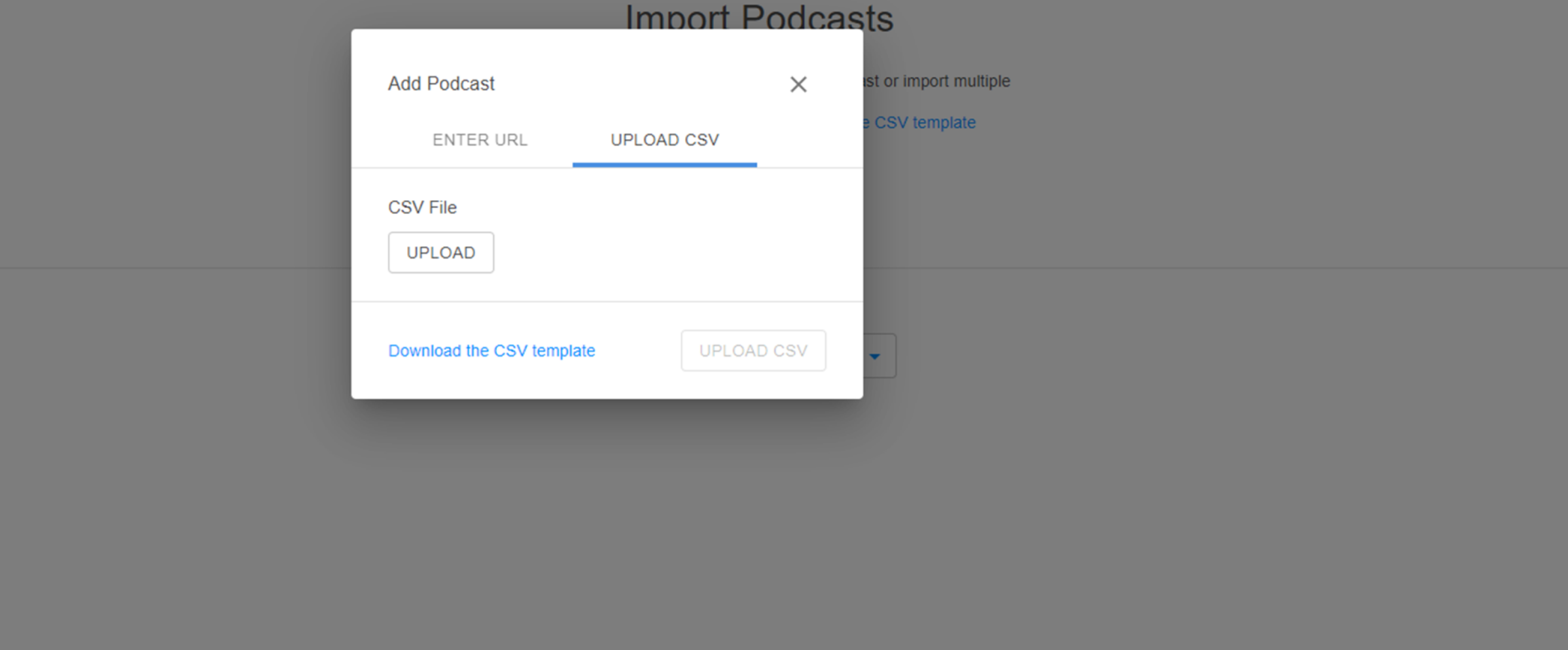

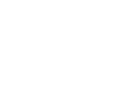

 $\mathbf{v}$ 

## 02.3.2 **CSV File** Uploaded

When your uploaded CSV file has been processed, a confirmation will be sent to your admin account email.

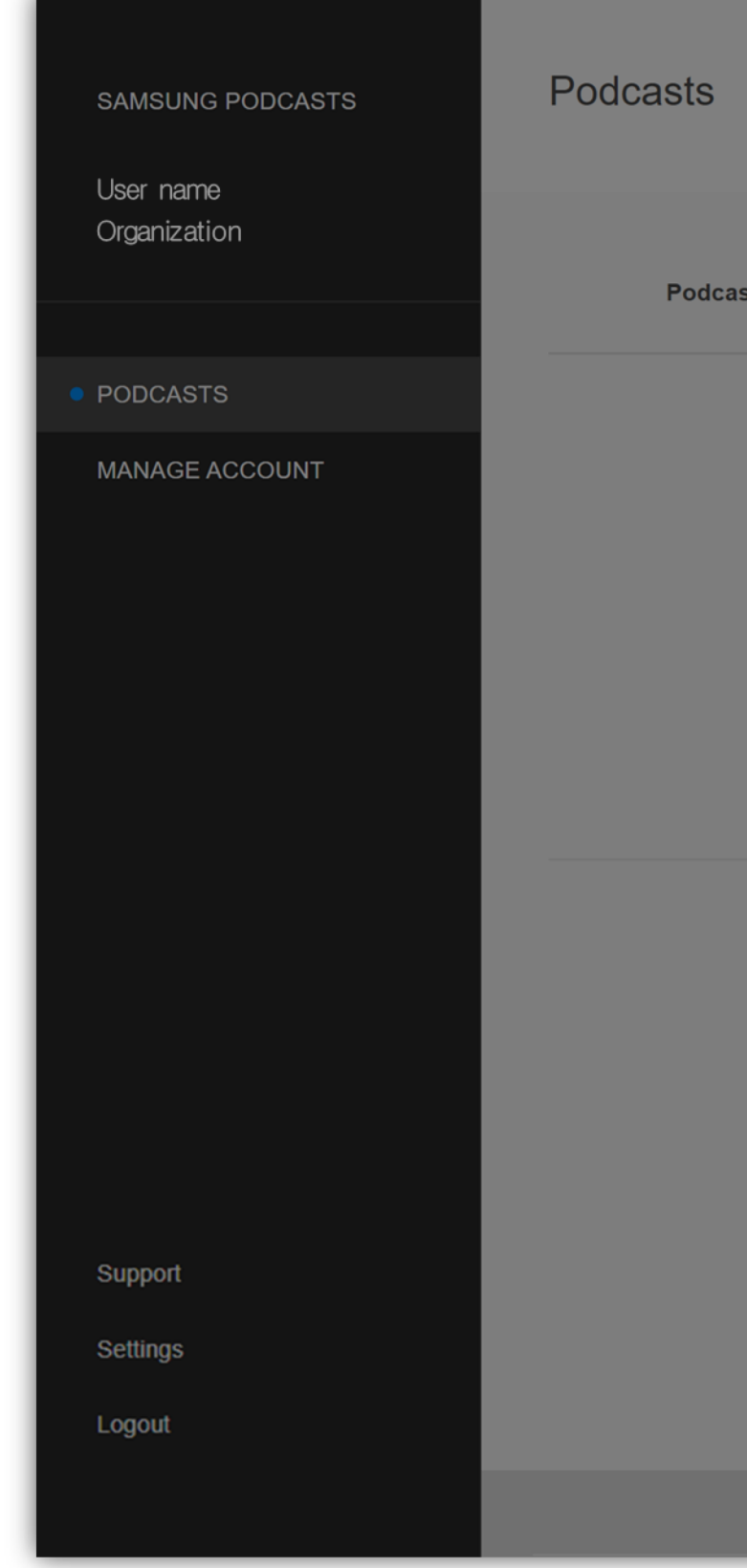

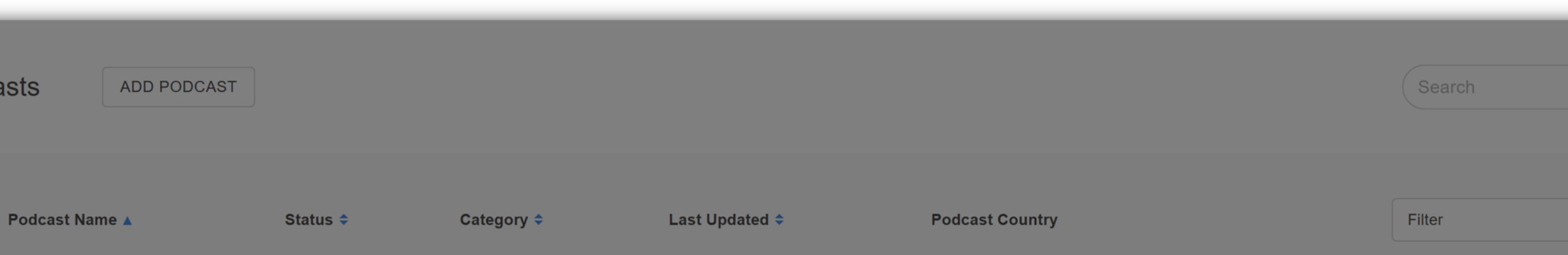

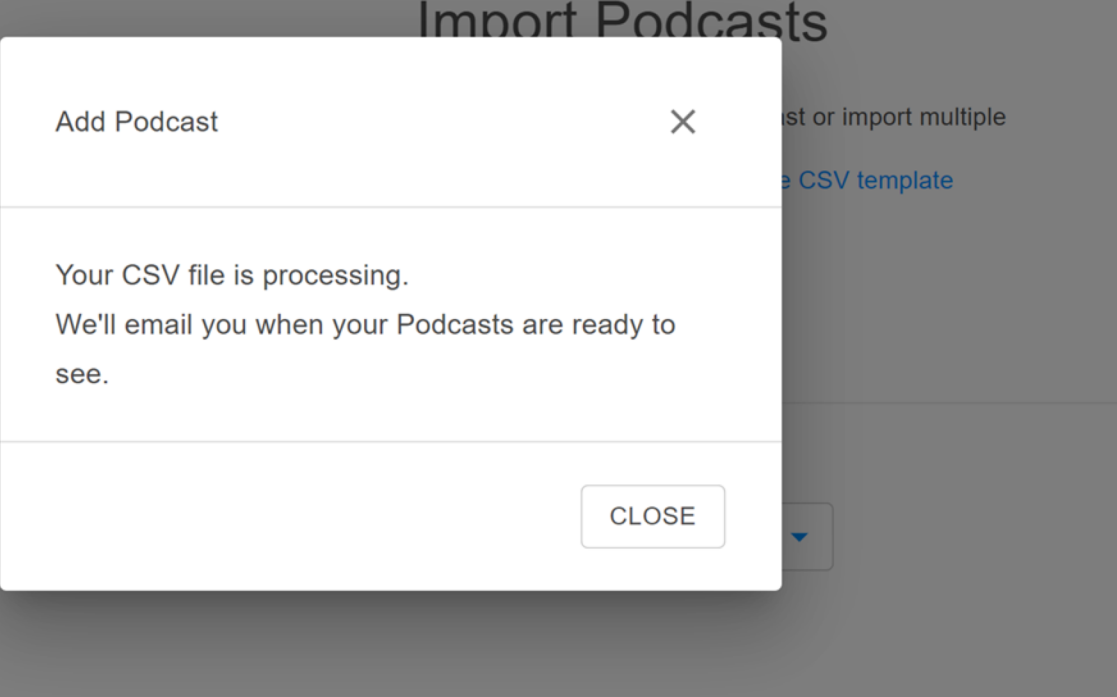

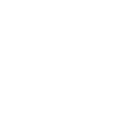

 $\blacktriangledown$ 

### 02.4 Podcast

Your submitted podcast RSS feeds will appear on the Podcasts page, displaying their current publish status.

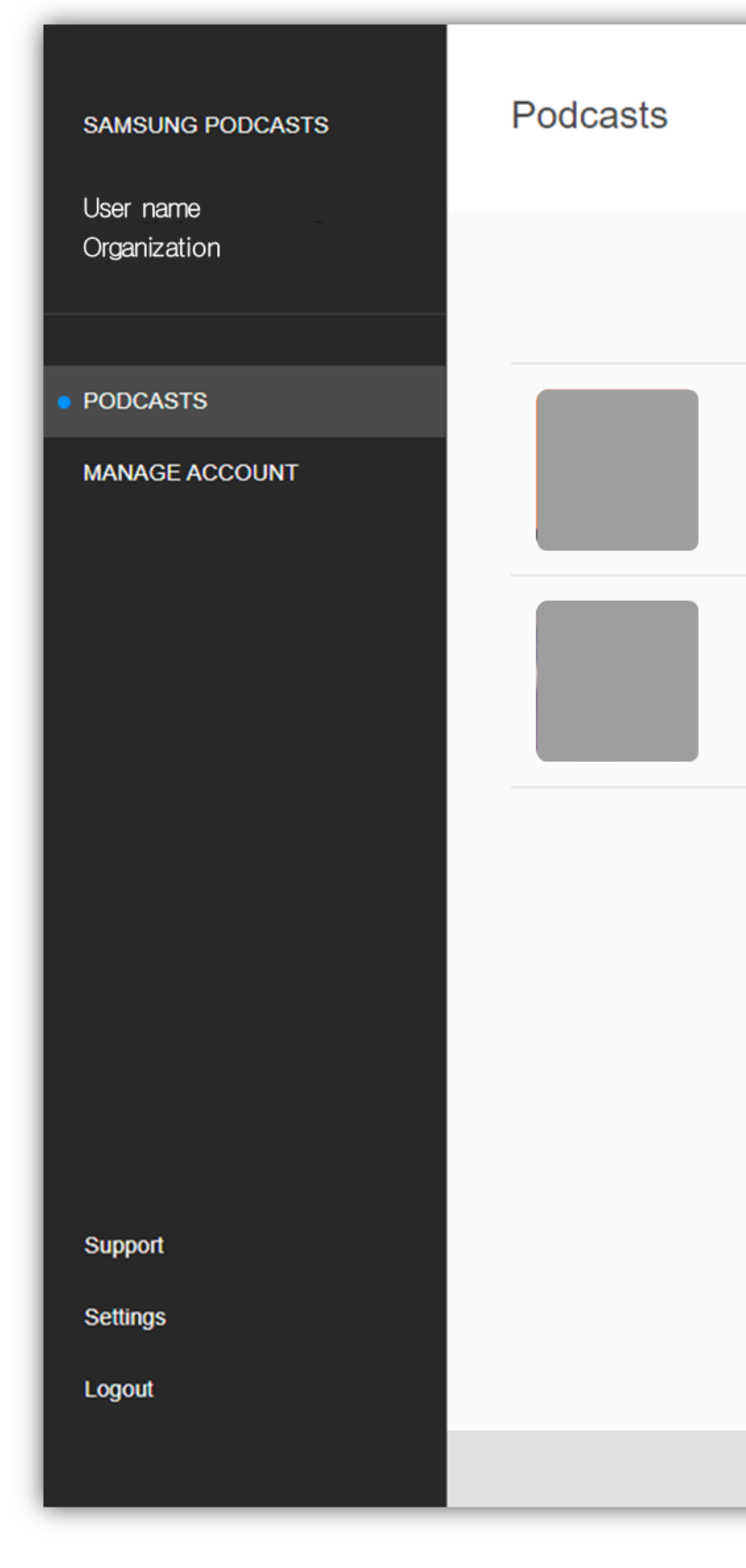

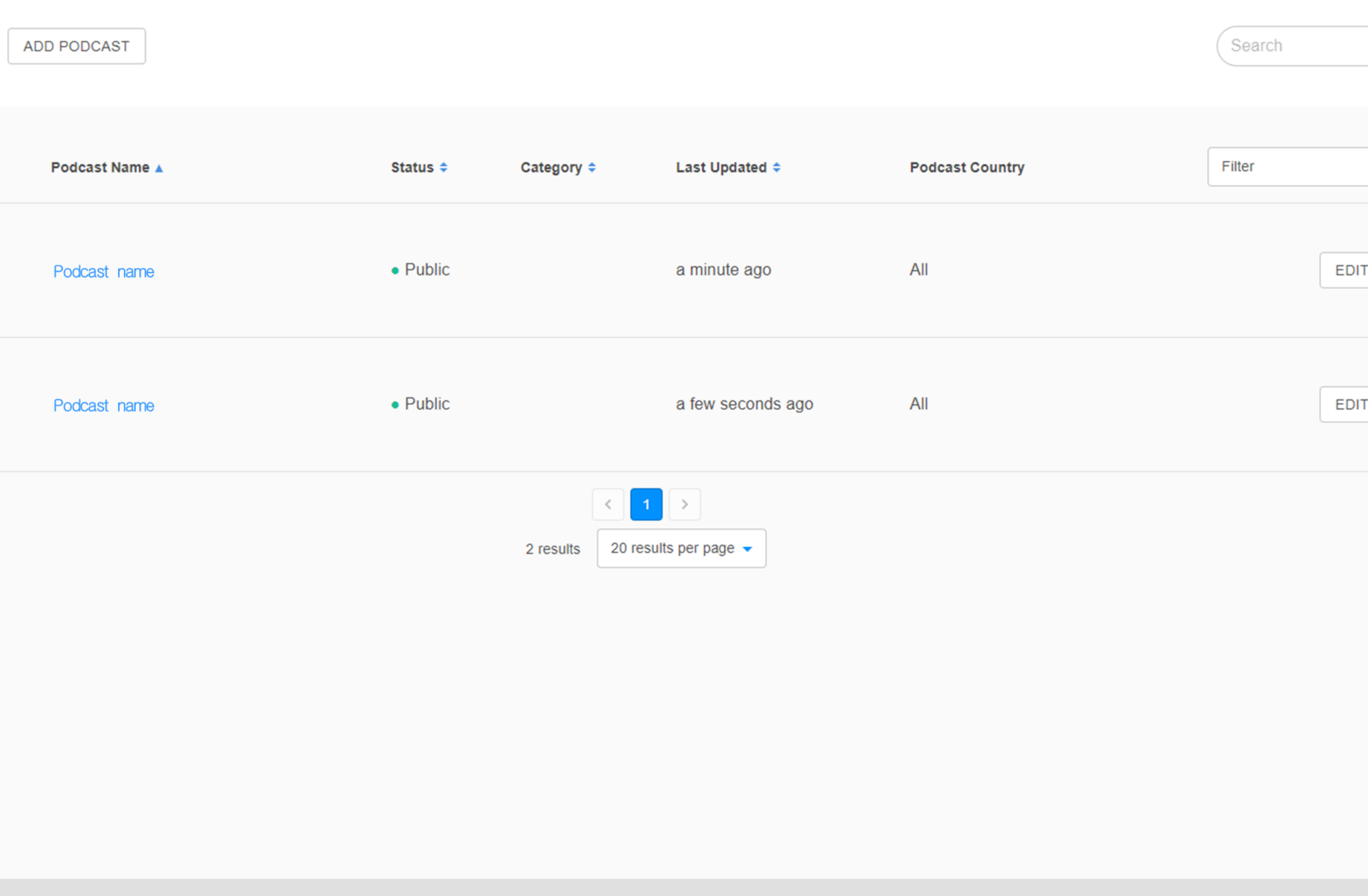

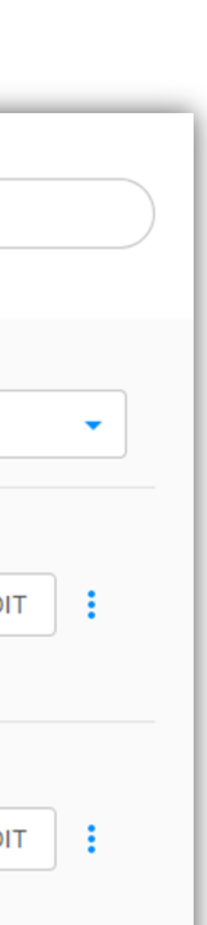

**Samsung Podcasts Available on SAMSUNG Free** 

# **03. Permission**

# **0 3.1 Request permission**

You can apply for permission with '**Request permission**' button on Manage account > Org Info menu.

In order to make a podcast public, you need to apply for permission first. At least one podcast must be registered to apply for permission.

If it's approved by Samsung Admin, the button is no longer displayed .

Note: If pre -approved, the process is omitted .

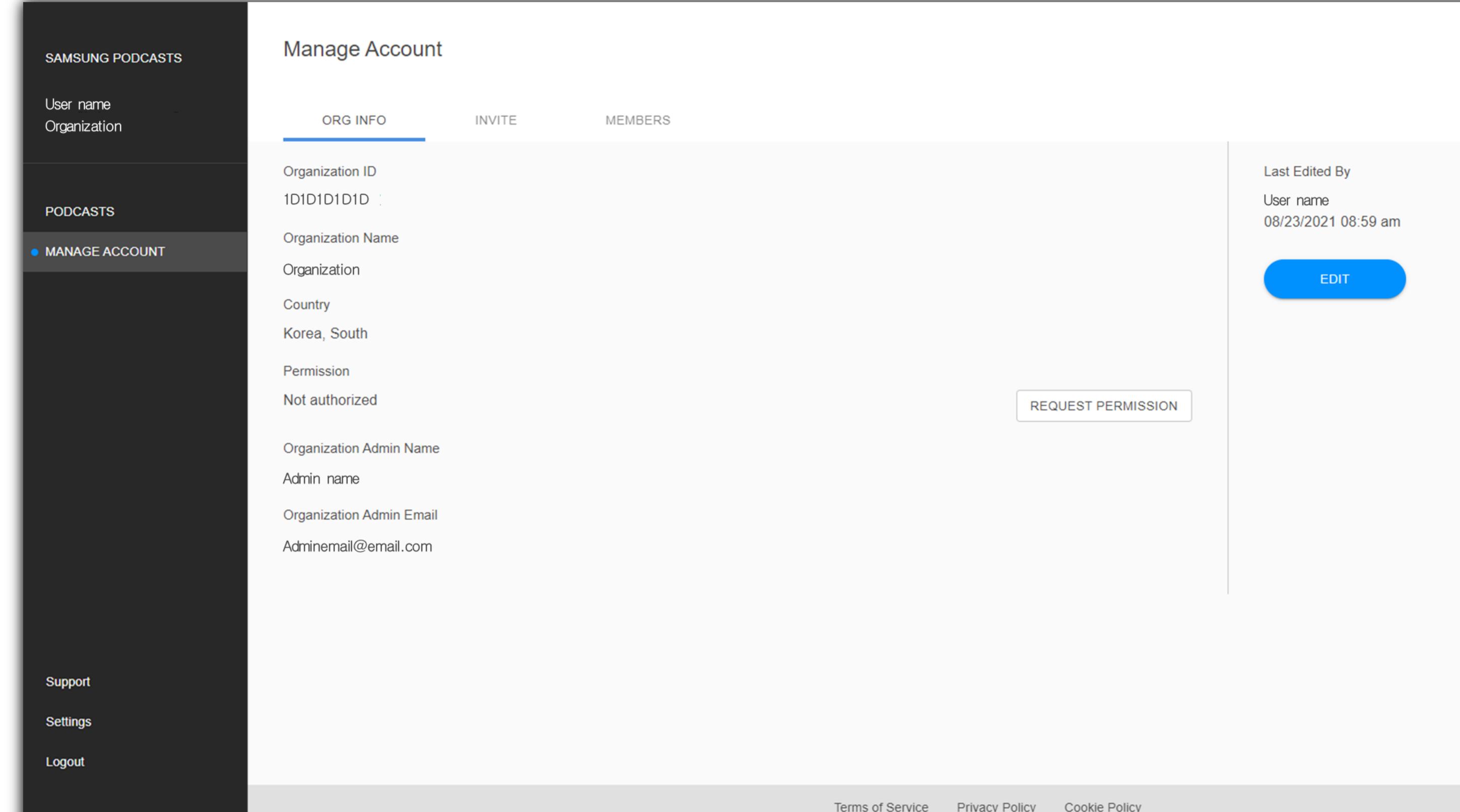

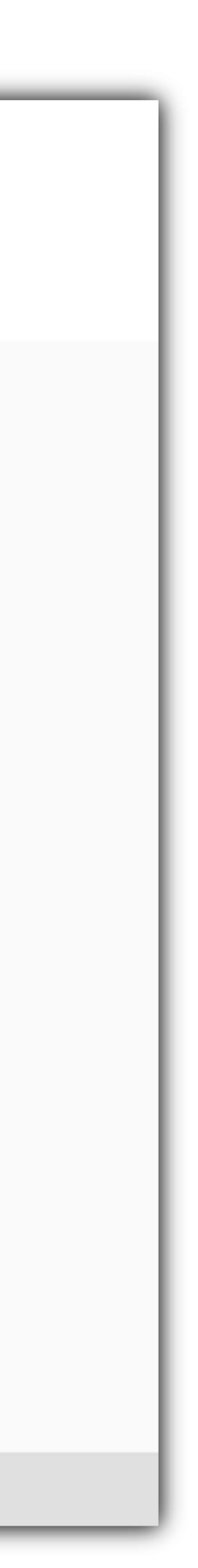

# 03.2 **Podcast status during Request permission**

Before you get permission, the status of all podcasts is Suspended.

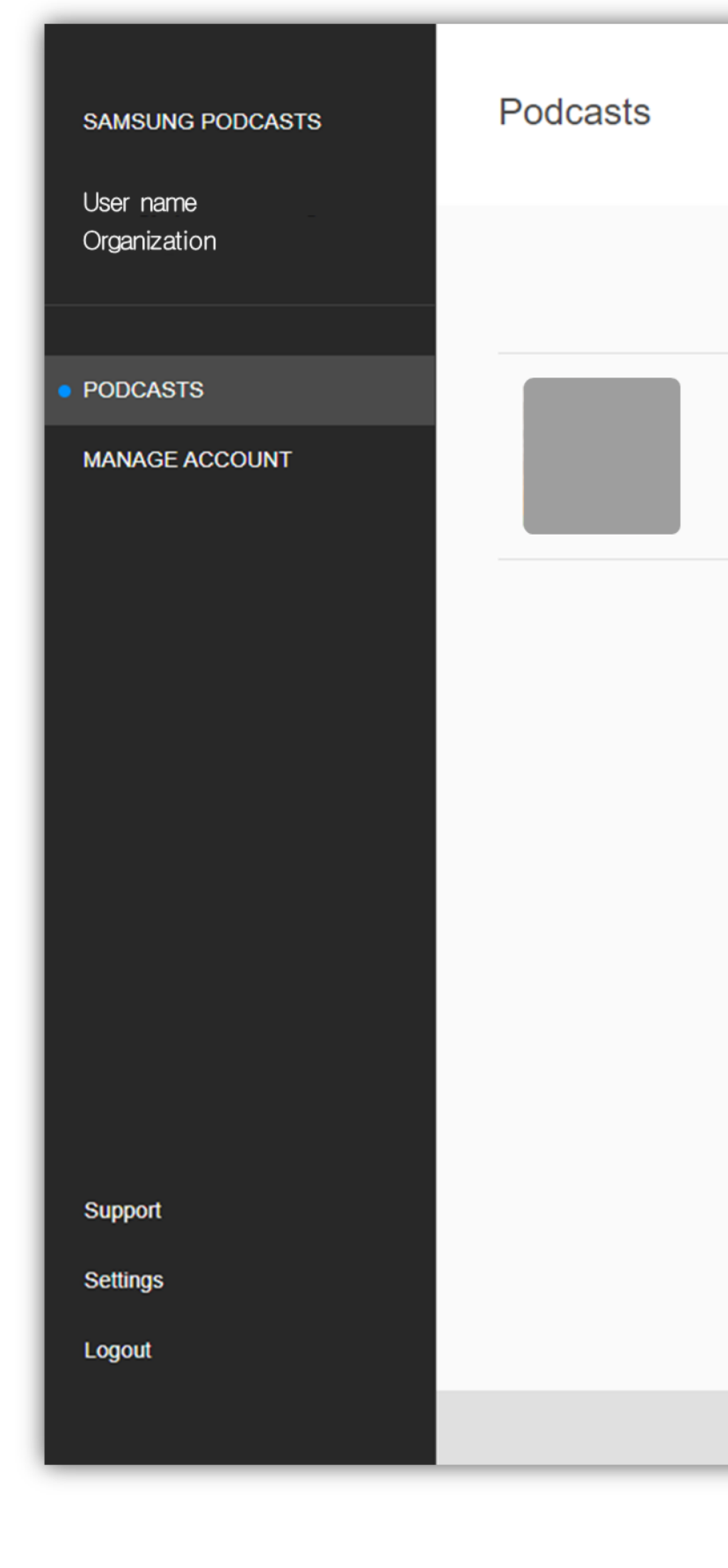

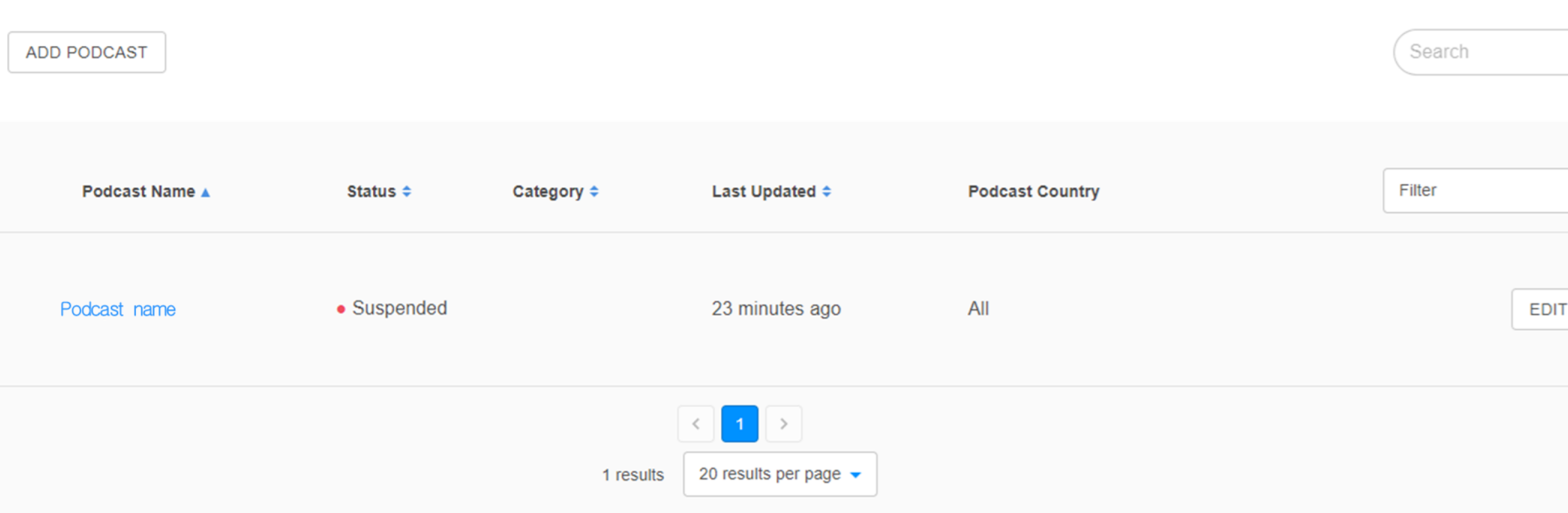

#### Permission application must be completed to publish podcasts. You can apply in the 'Manage account' menu.

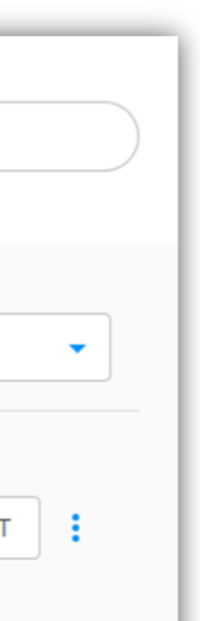

# **0 3 . 3 Reject for Request permission**

If Request permission is rejected, you can check the reason by pressing the Detail button . And you will receive an email with a reason for rejection .

You can apply for permission again with the Retry button .

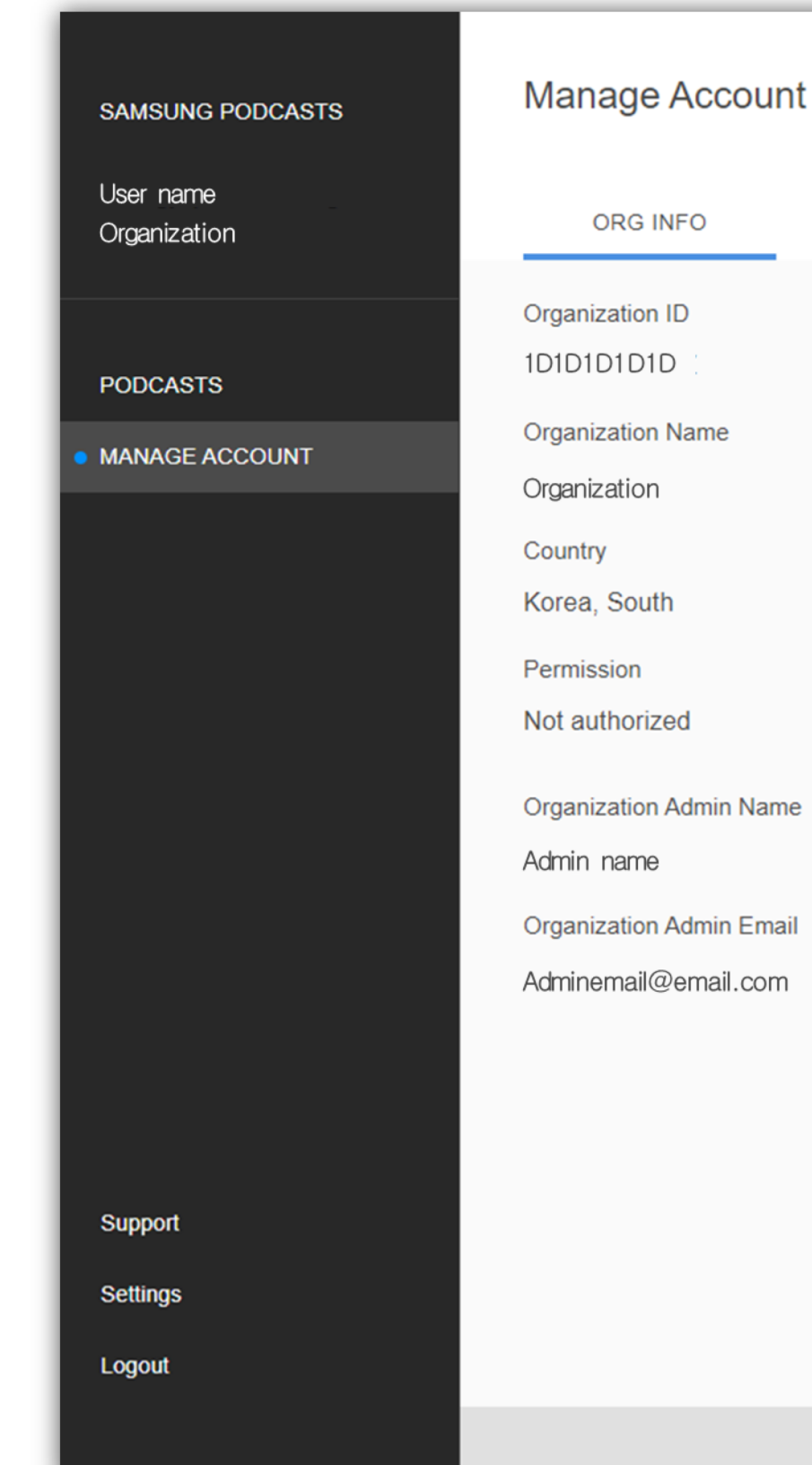

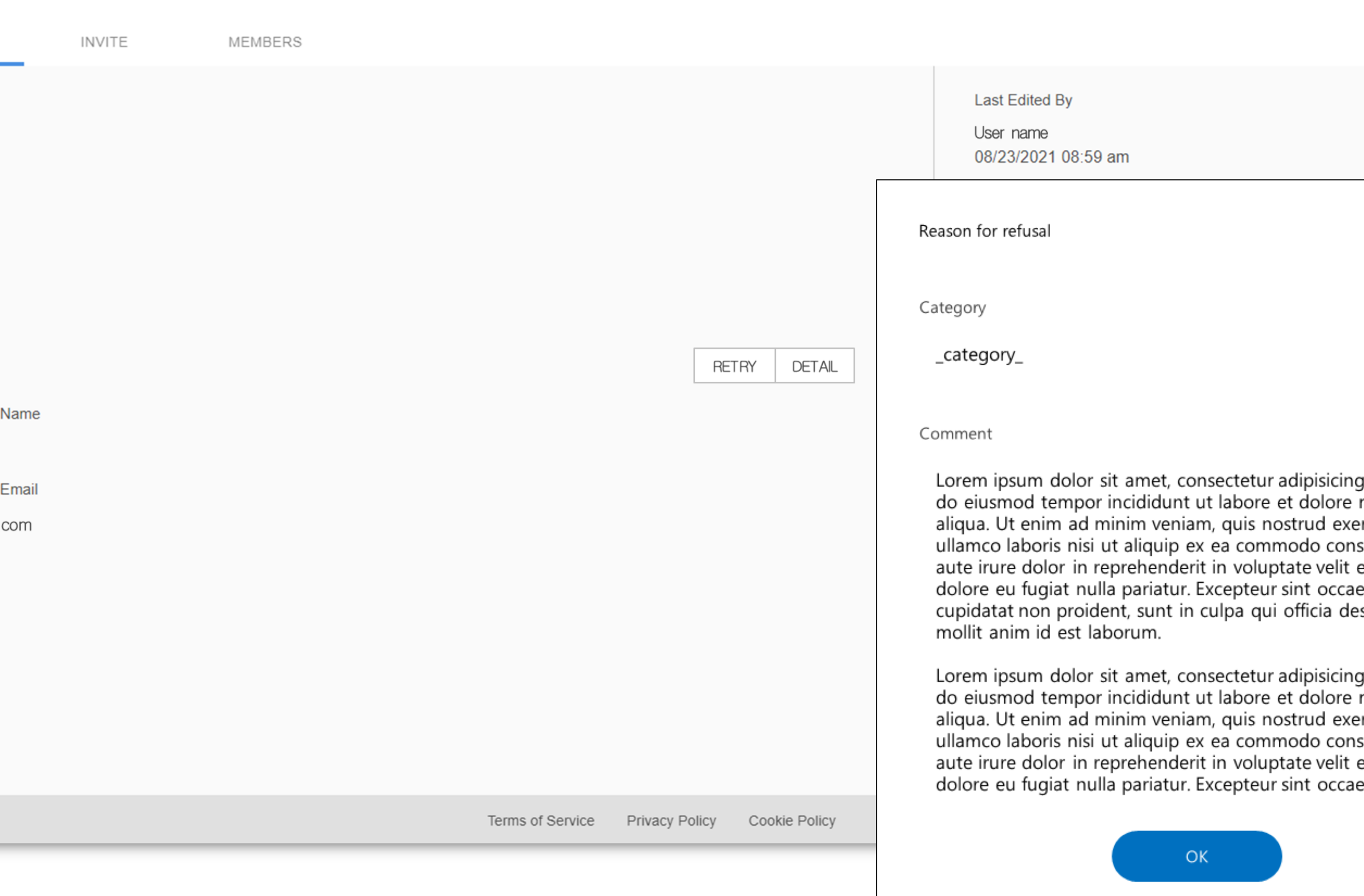

 $\times$ g elit, sed magna rcitation sequat. Duis esse cillum ecat serunt elit, sed

magna rcitation sequat. Duis esse cillum ecat

**Samsung Podcasts Available on SAMSUNG Free** 

# **04. Podcast Status**

# **4.1 Podcast Status**

Different status for imported content

**O** Processing

Podcast contains inappropriate content, and podcast has been suspended by Samsung Admin

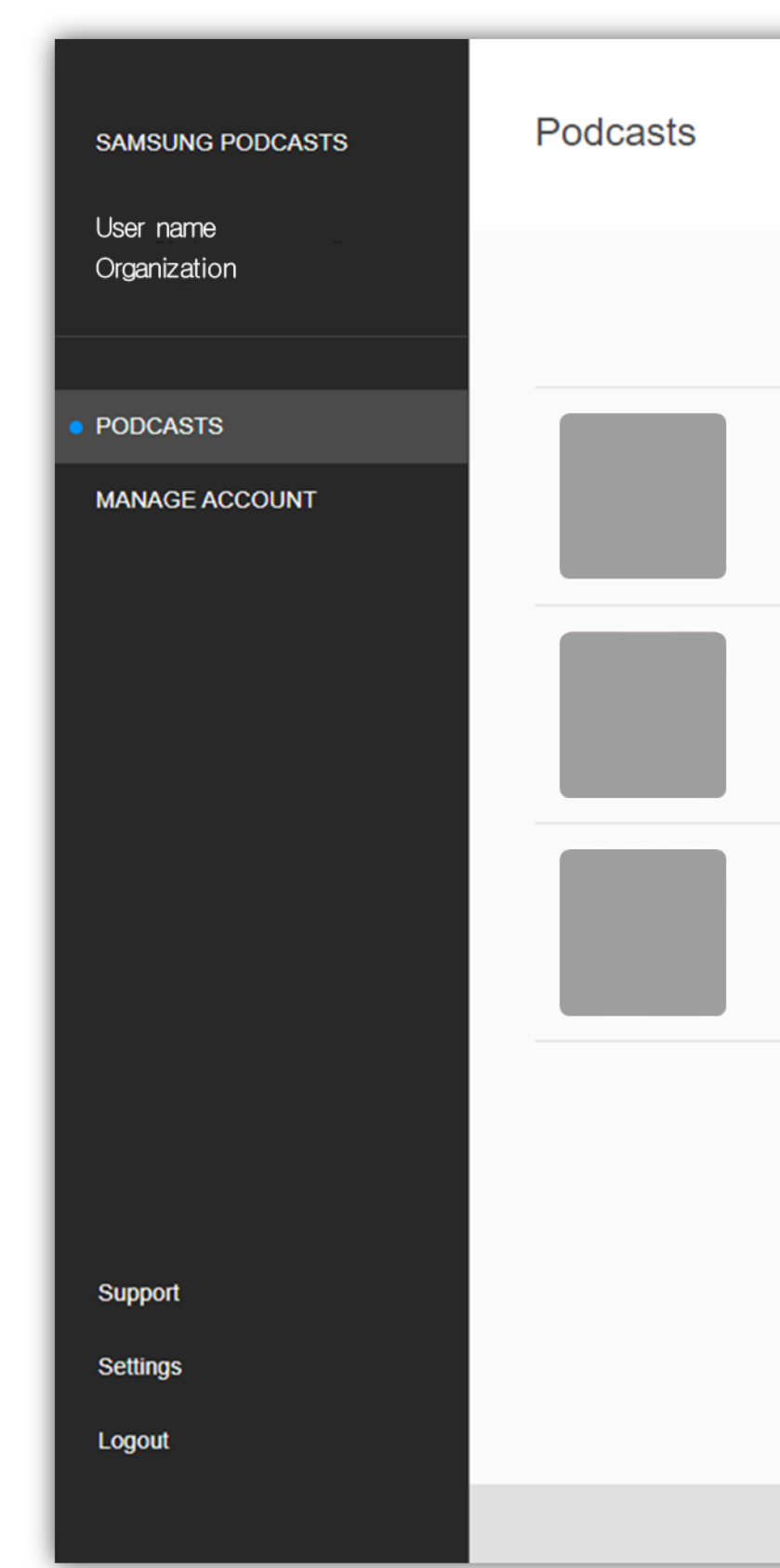

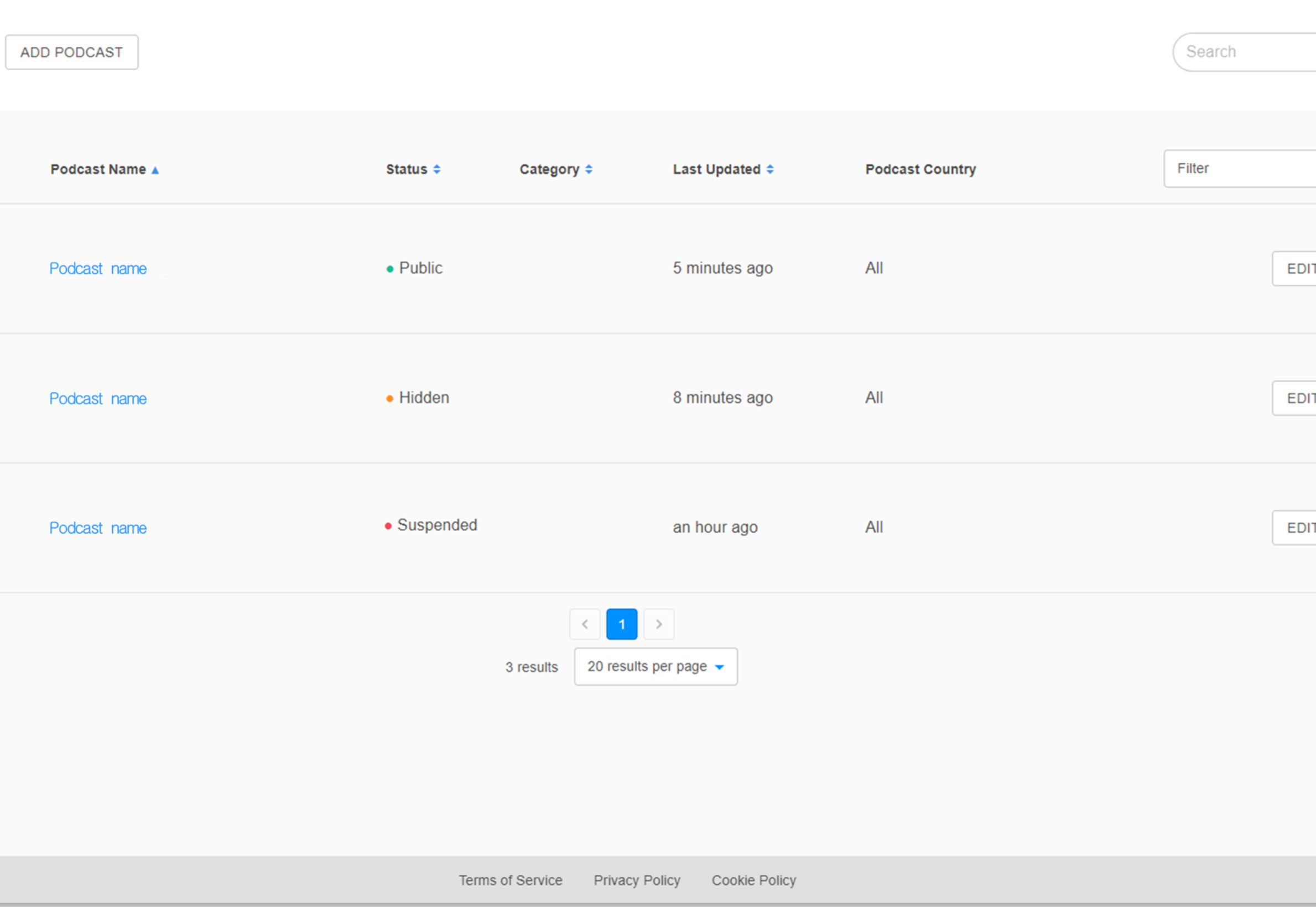

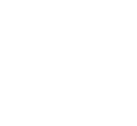

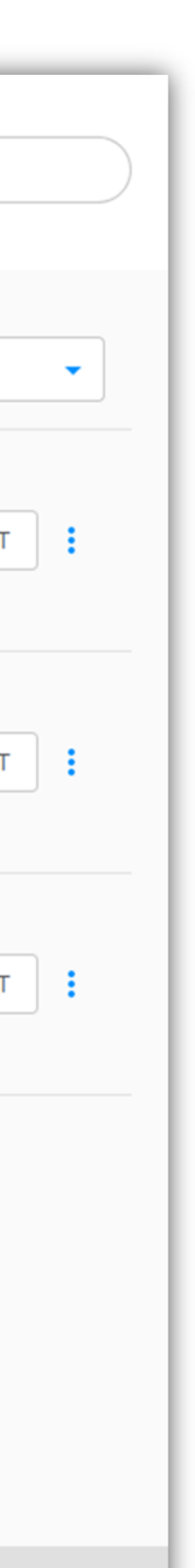

Publisher needs to check their RSS feed, and podcast is hidden until fixed

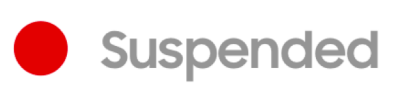

Podcast will not appear in Samsung Free app

Broken Feed

Podcast is visible in Samsung Free app

· Hidden

Podcast is processing and not yet available

· Public

#### 4.2 Processing

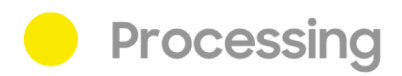

While your podcast RSS feed is being ingested, the status will show Processing.

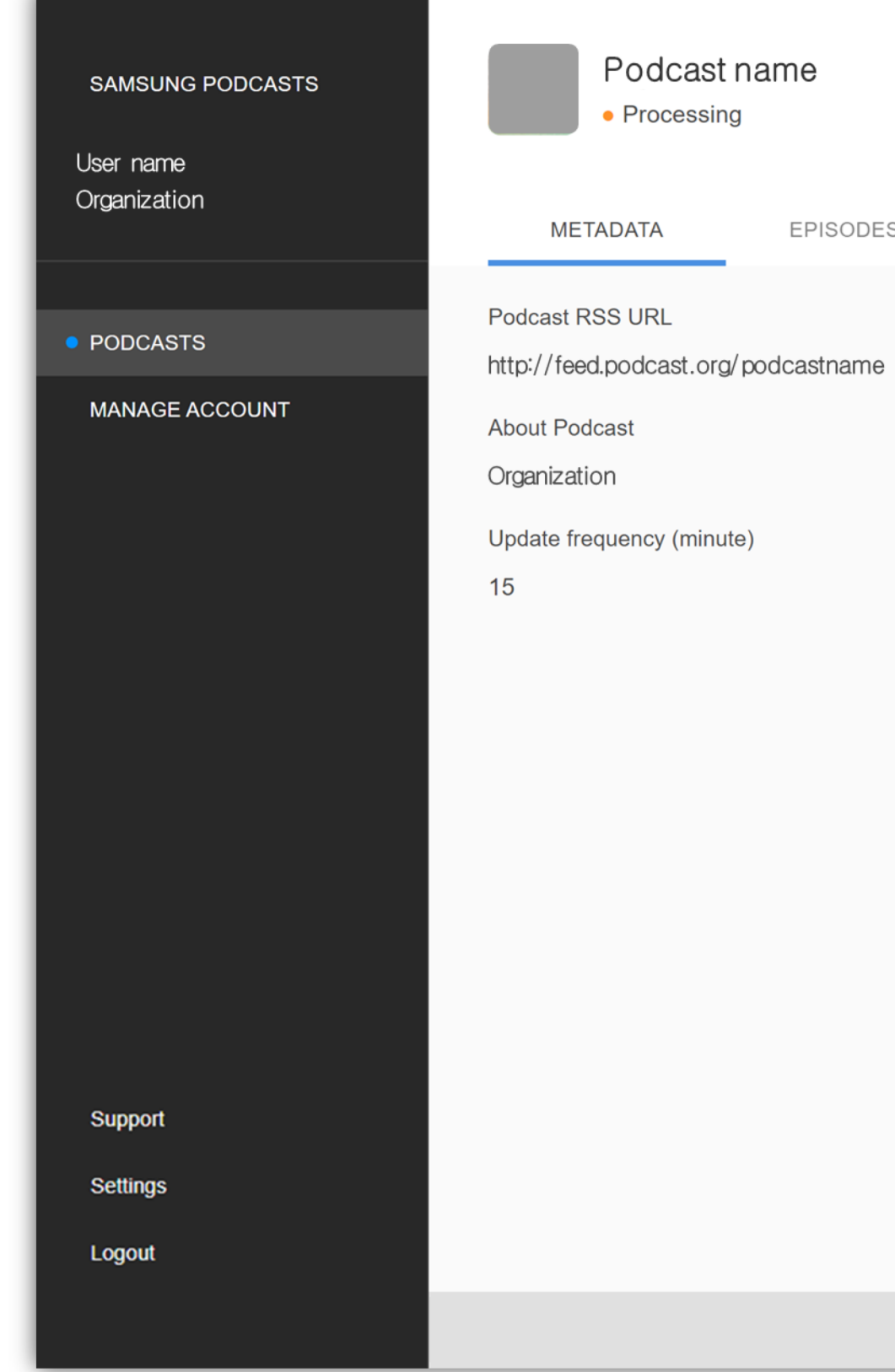

#### Podcast name

#### **Back to Podc**

**EPISODES** 

last indexed: September 9th, 2021, 7 am

**Podcast Visibility** Public Visible in all Samsung Podcast Apps

**Last Edited By** 

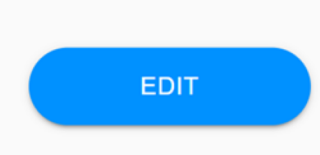

Terms of Service Privacy Policy Cookie Policy

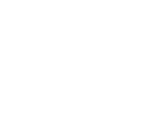

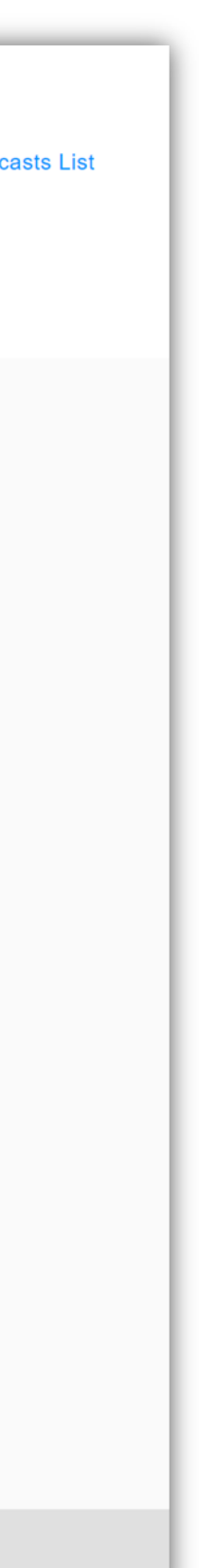

## 4.3 **Public**

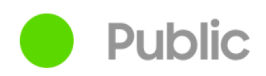

After your podcast RSS feed has successfully been submitted, the status will automatically update to **Public.** 

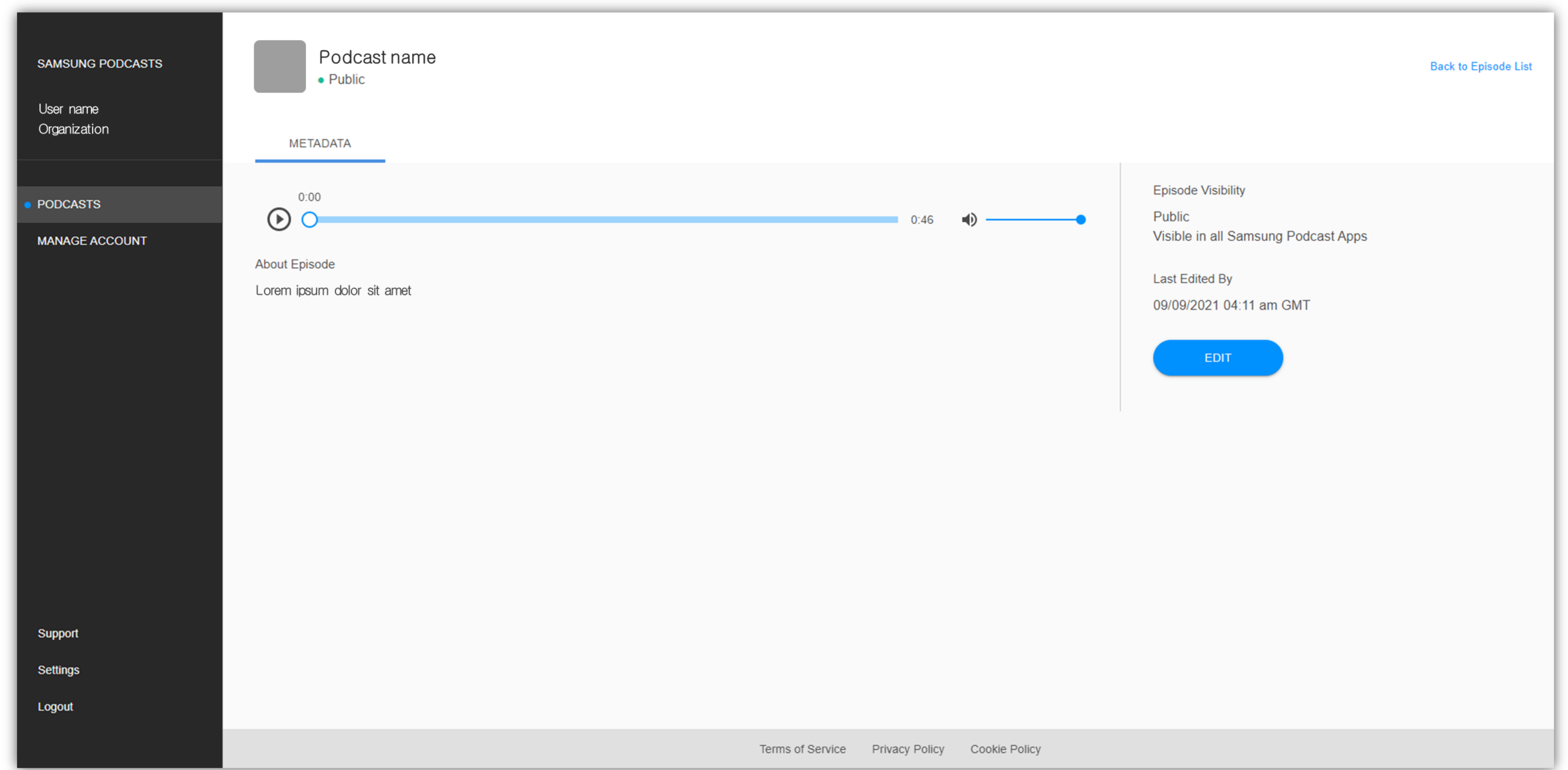

### 4.4 Hidden

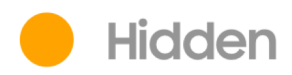

If you would like to "hide" your podcast from appearing in the Samsung Free app, click the Hidden radial button and save by clicking **Save Change.** 

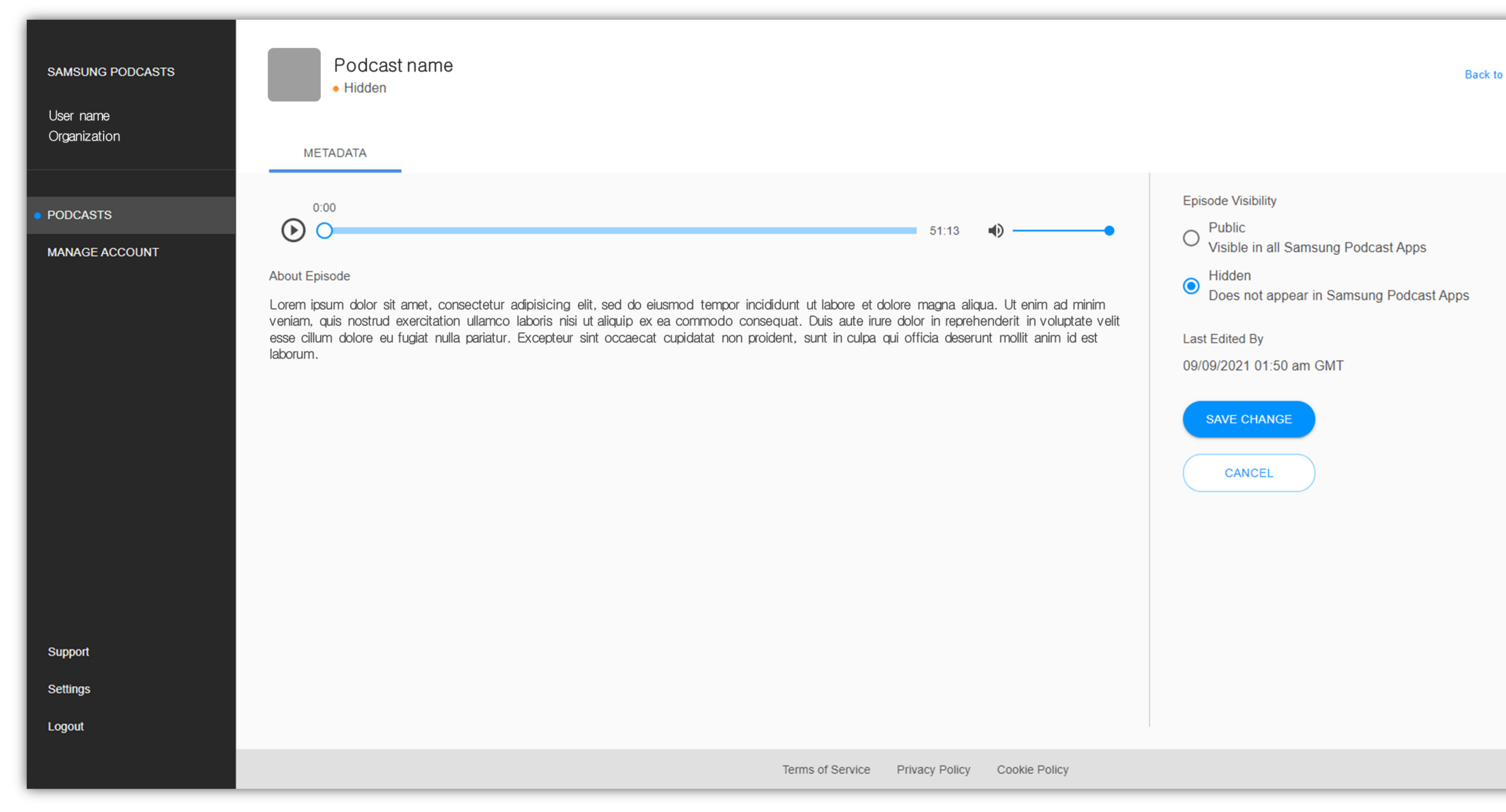

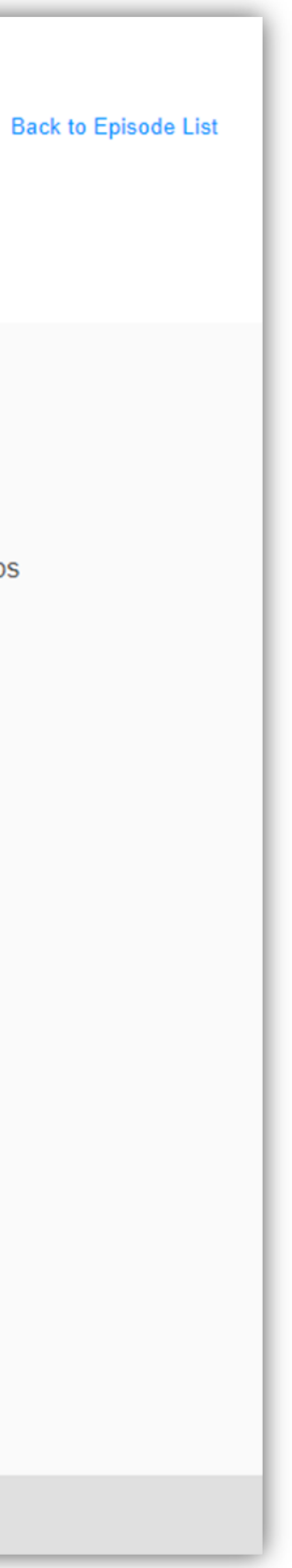

### 4.5 **Broken Feed**

Broken Feed

If your status shows "Broken Feed" check with your podcast host for any feed issues.

If you need further assistance, please contact podcast.sec@samsung.com

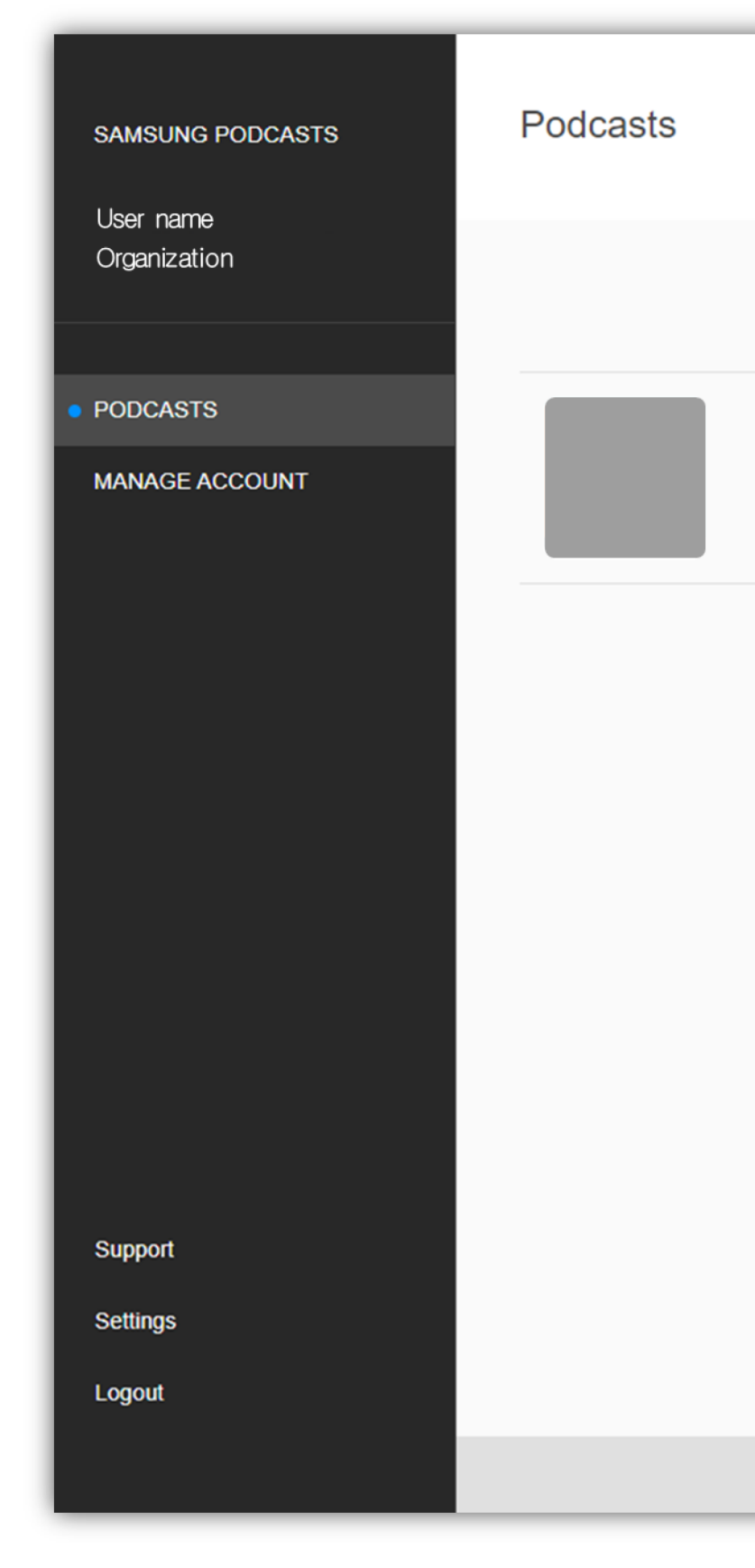

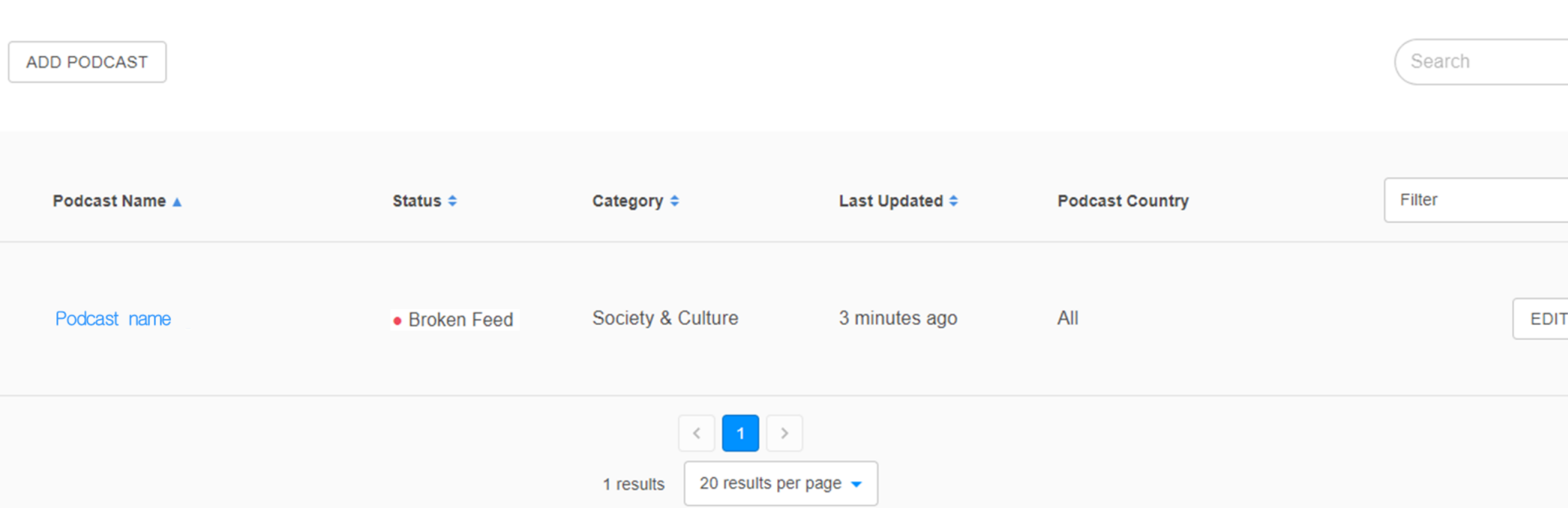

Terms of Service Privacy Policy Cookie Policy

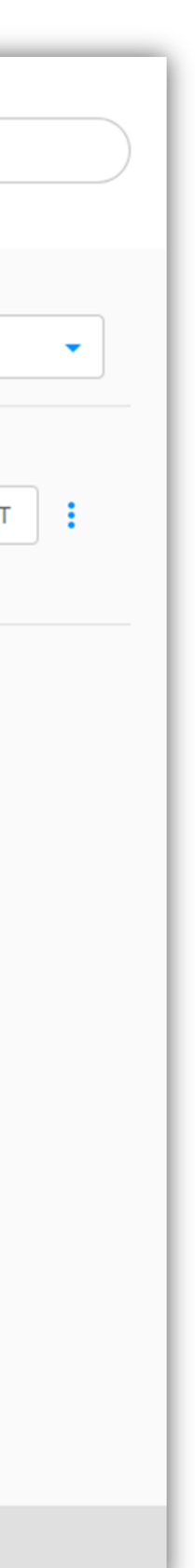

## **4 . 6 Suspended Podcast**

#### Suspended

While your permission to make your podcast public is being reviewed, the podcast status will show as Suspended .

Permission application must be completed to publish podcasts. You can apply in the 'Manage account' menu.

If your podcast was suspended due to a violation of the Terms of Service, you will receive an email notifying you of the suspension .

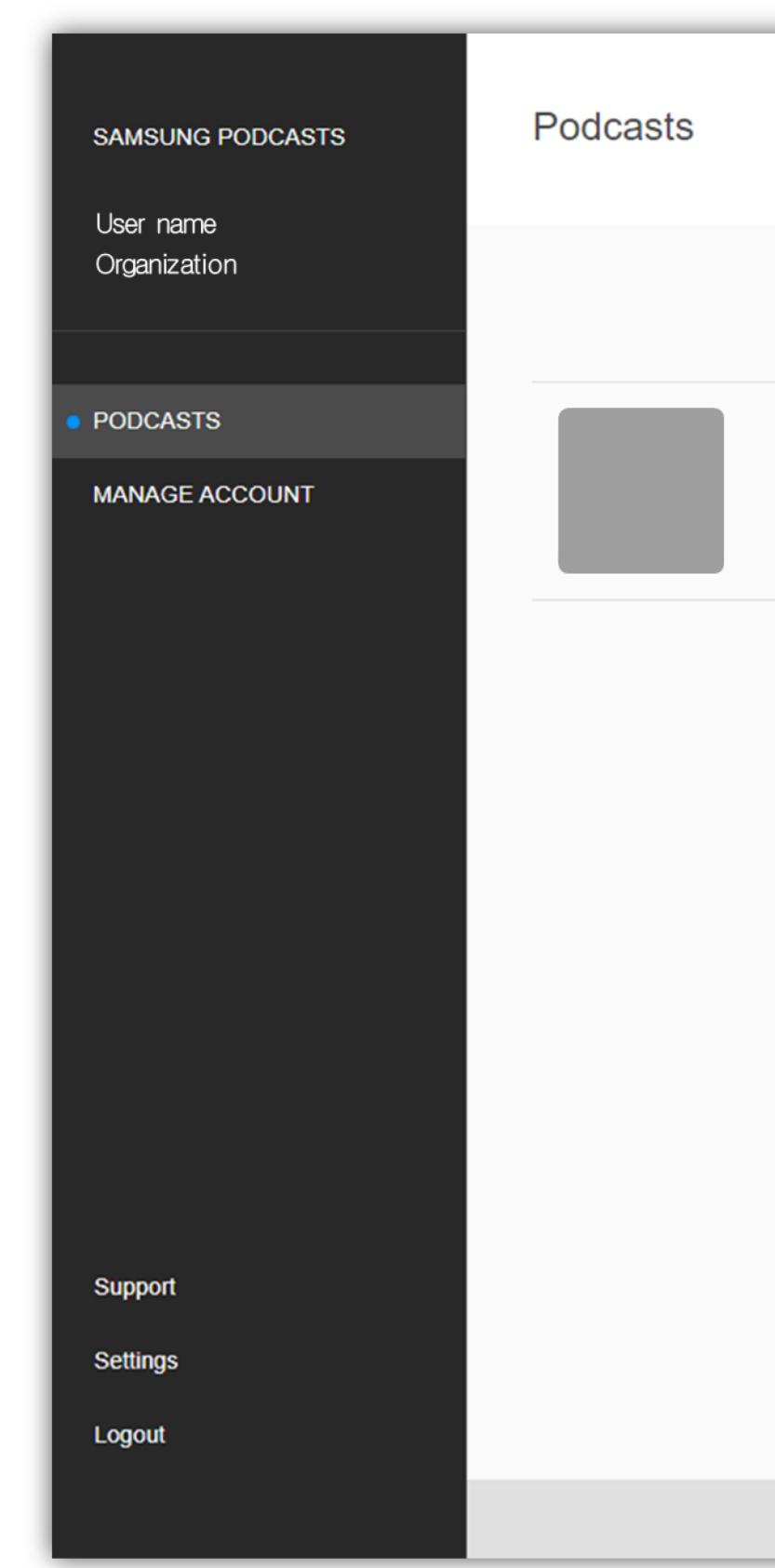

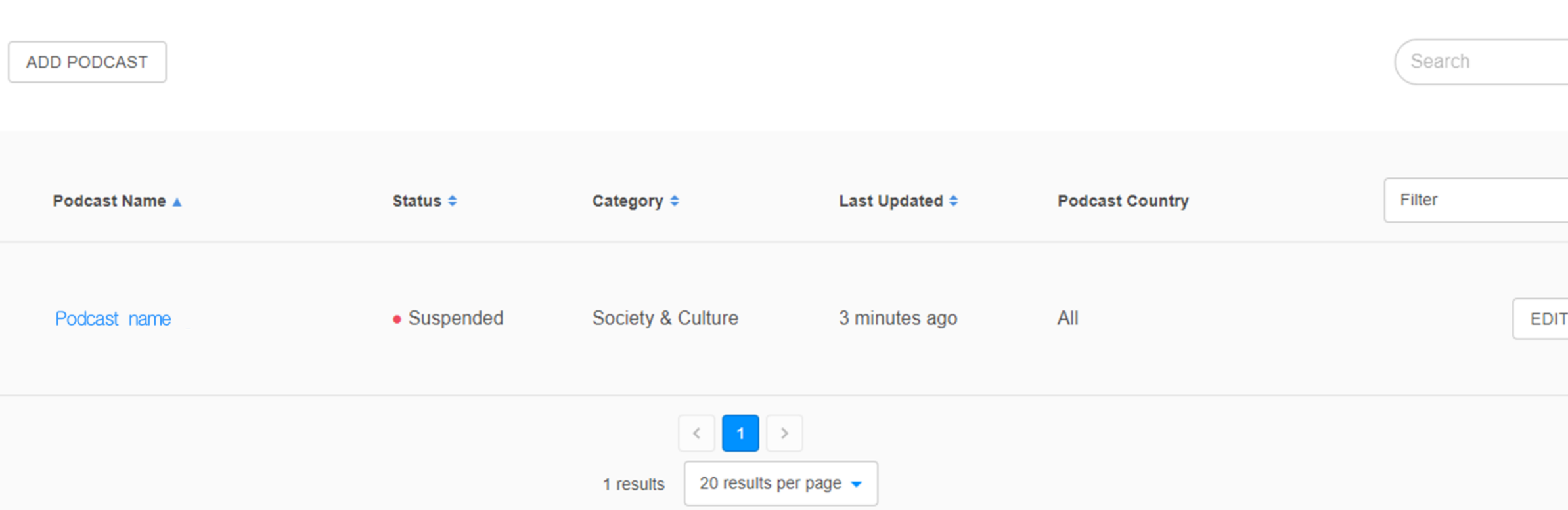

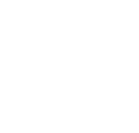

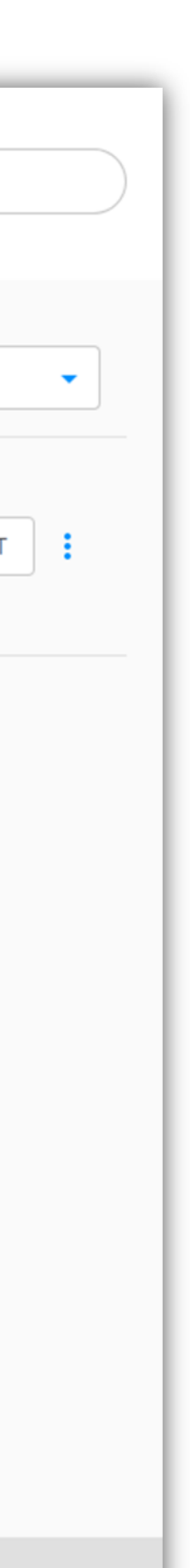

# **4.7 Suspended Episode List**

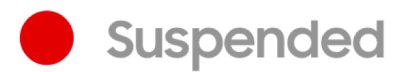

If an episode list of your podcast was suspended due to a violation of Terms of Service, you will receive an email notifying you of the suspension.

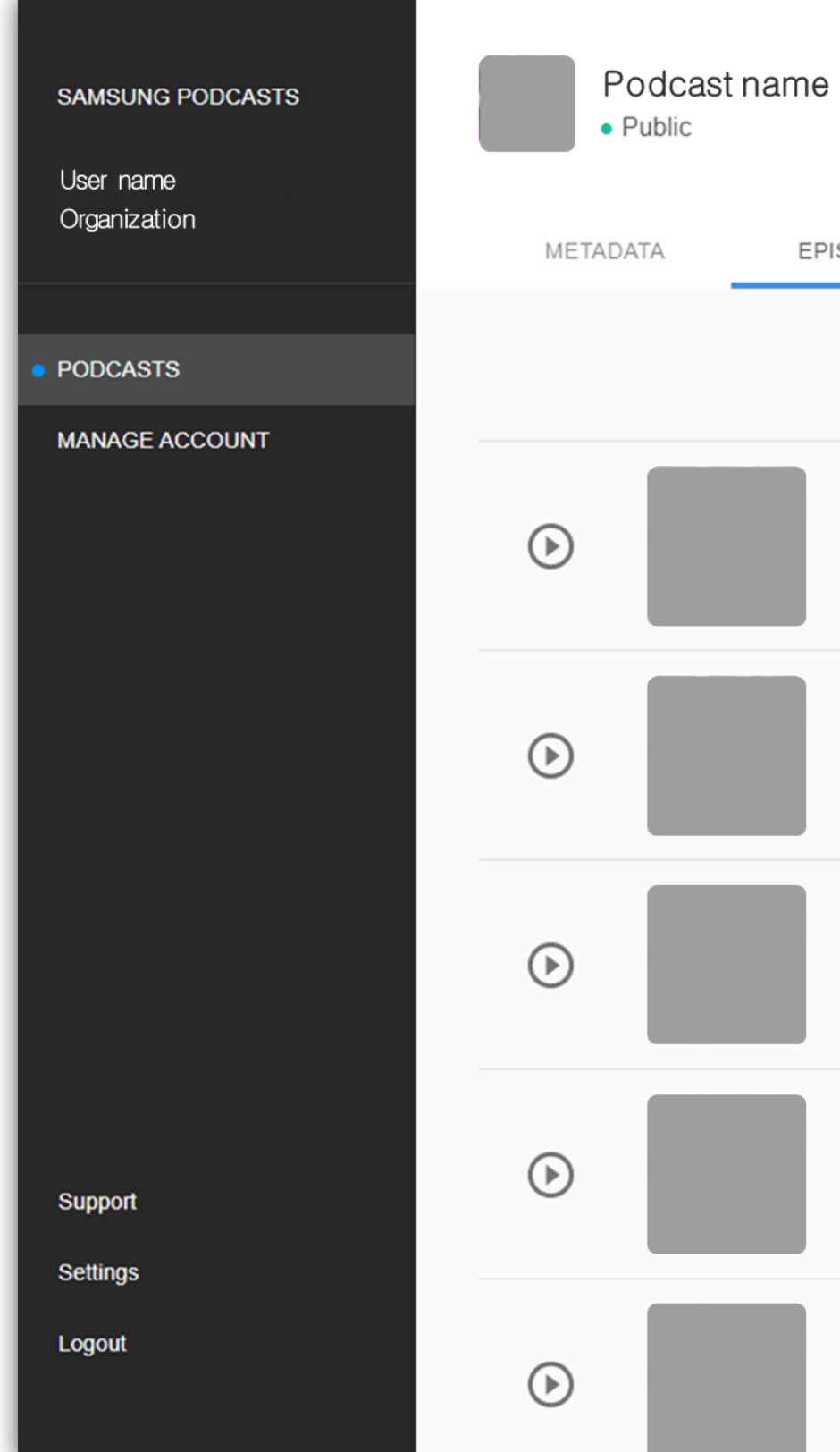

EPISODES

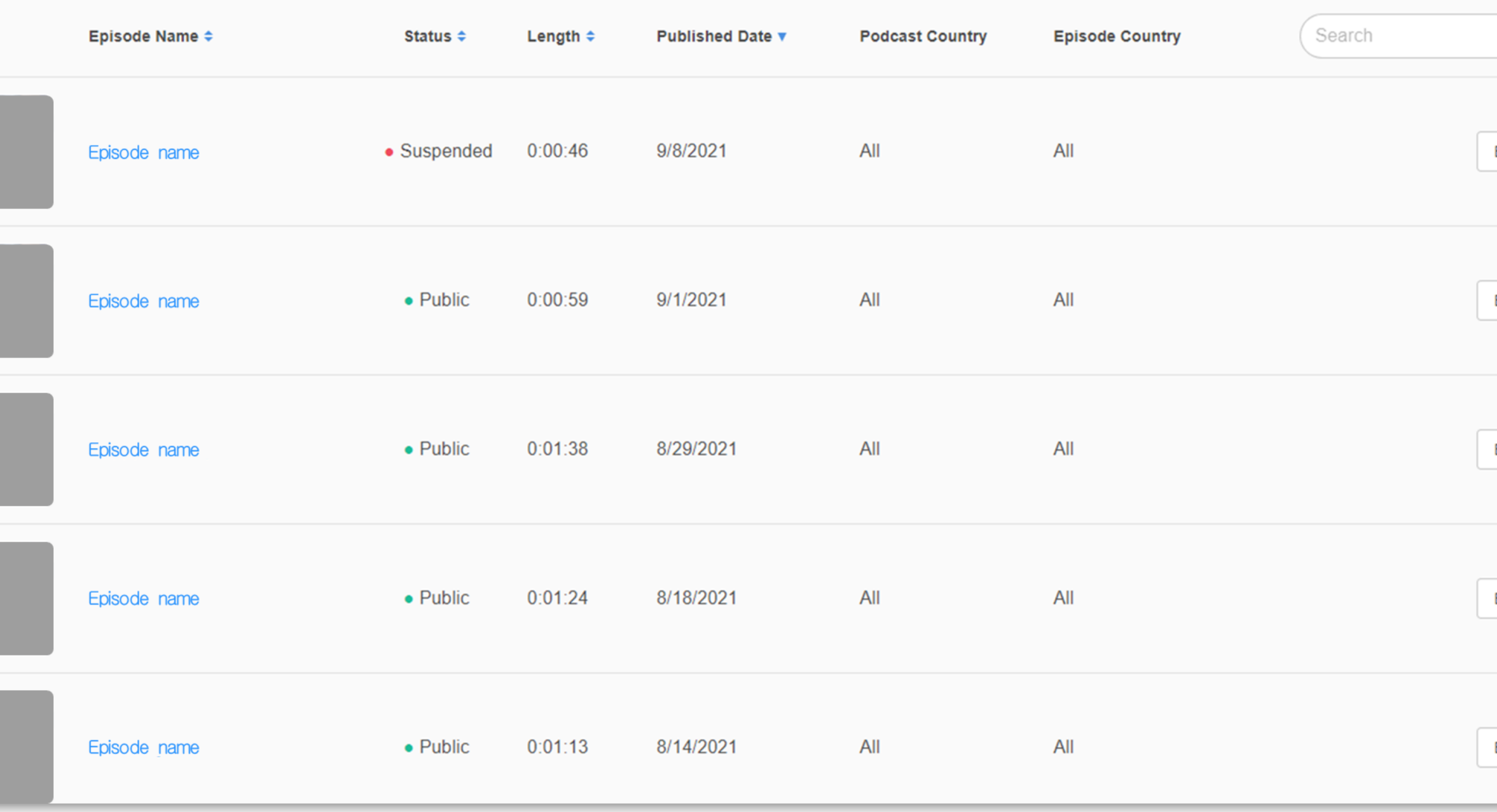

**Back to Podcasts List** 

EDIT EDIT EDIT **EDIT** 

## **4.8 Suspended Episode**

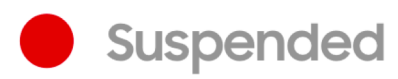

If a single episode of your podcast was suspended due to a violation of Terms of Service, you will receive an email notifying you of the suspension.

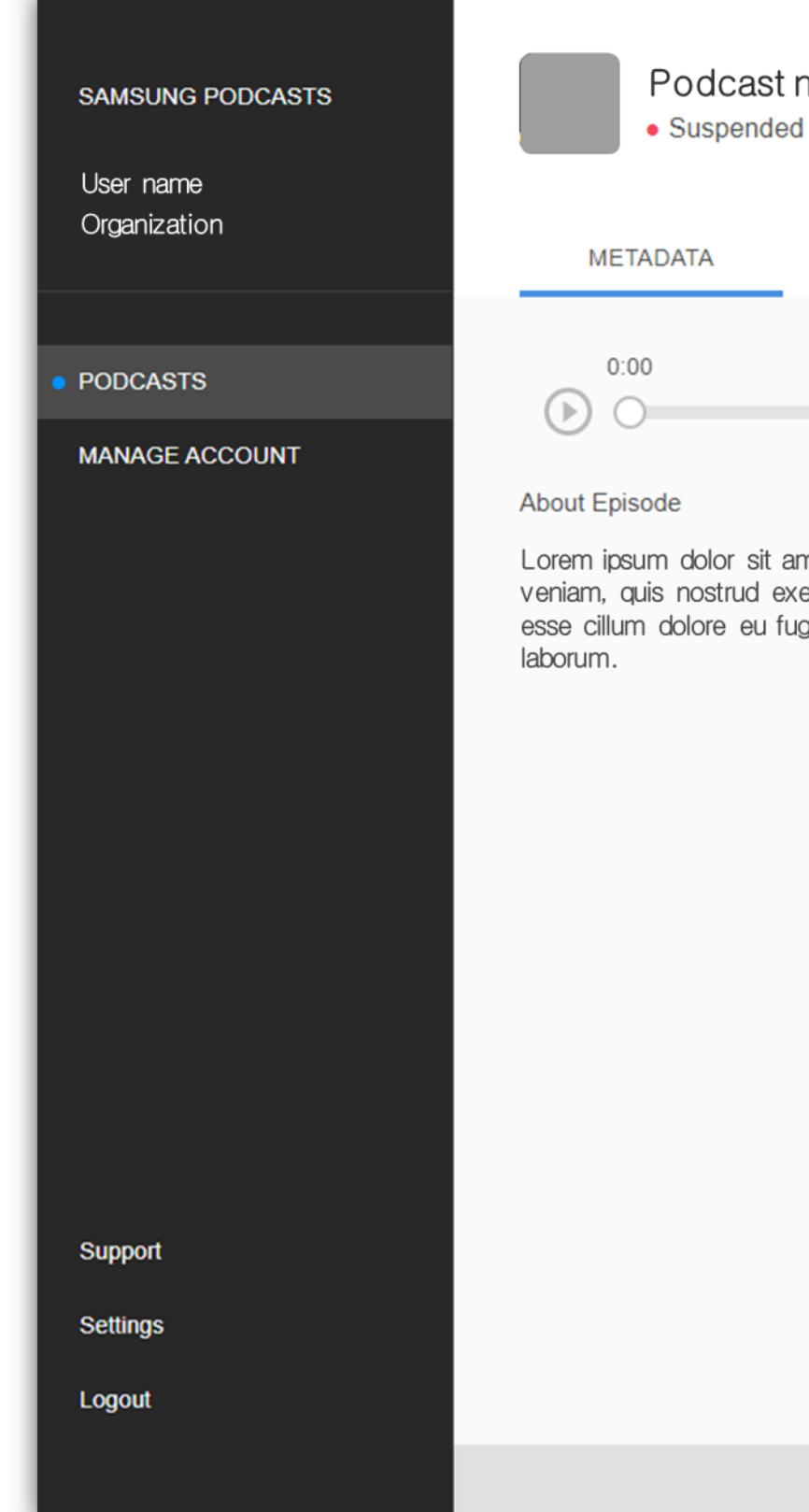

# Podcast name **Episode Visibility** Public  $0:00$ Visible in all Samsung Podcast Apps **Last Edited By** Lorem ipsum dolor sit amet, consectetur adipisicing elit, sed do eiusmod tempor incididunt ut labore et dolore magna aliqua. Ut enim ad minim 09/09/2021 01:56 am GMT veniam, quis nostrud exercitation ullamco laboris nisi ut aliquip ex ea commodo consequat. Duis aute irure dolor in reprehenderit in voluptate velit esse cillum dolore eu fugiat nulla pariatur. Excepteur sint occaecat cupidatat non proident, sunt in culpa qui officia deserunt mollit anim id est EDIT

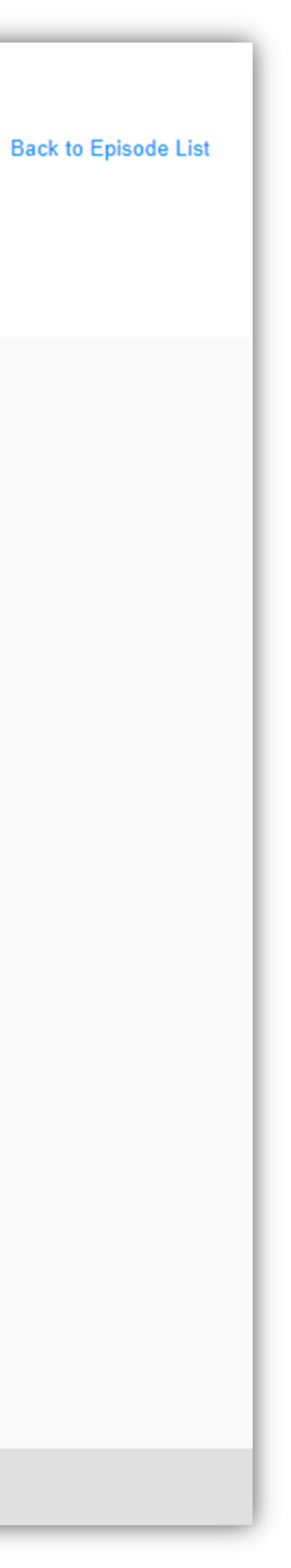

**Samsung Podcasts Available on SAMSUNG Free** 

**05. Manage account**

# **5.1 Invite**

You can invite your members.

Manage account > Invite menu

Your Organization ID will be sent to the email you entered.

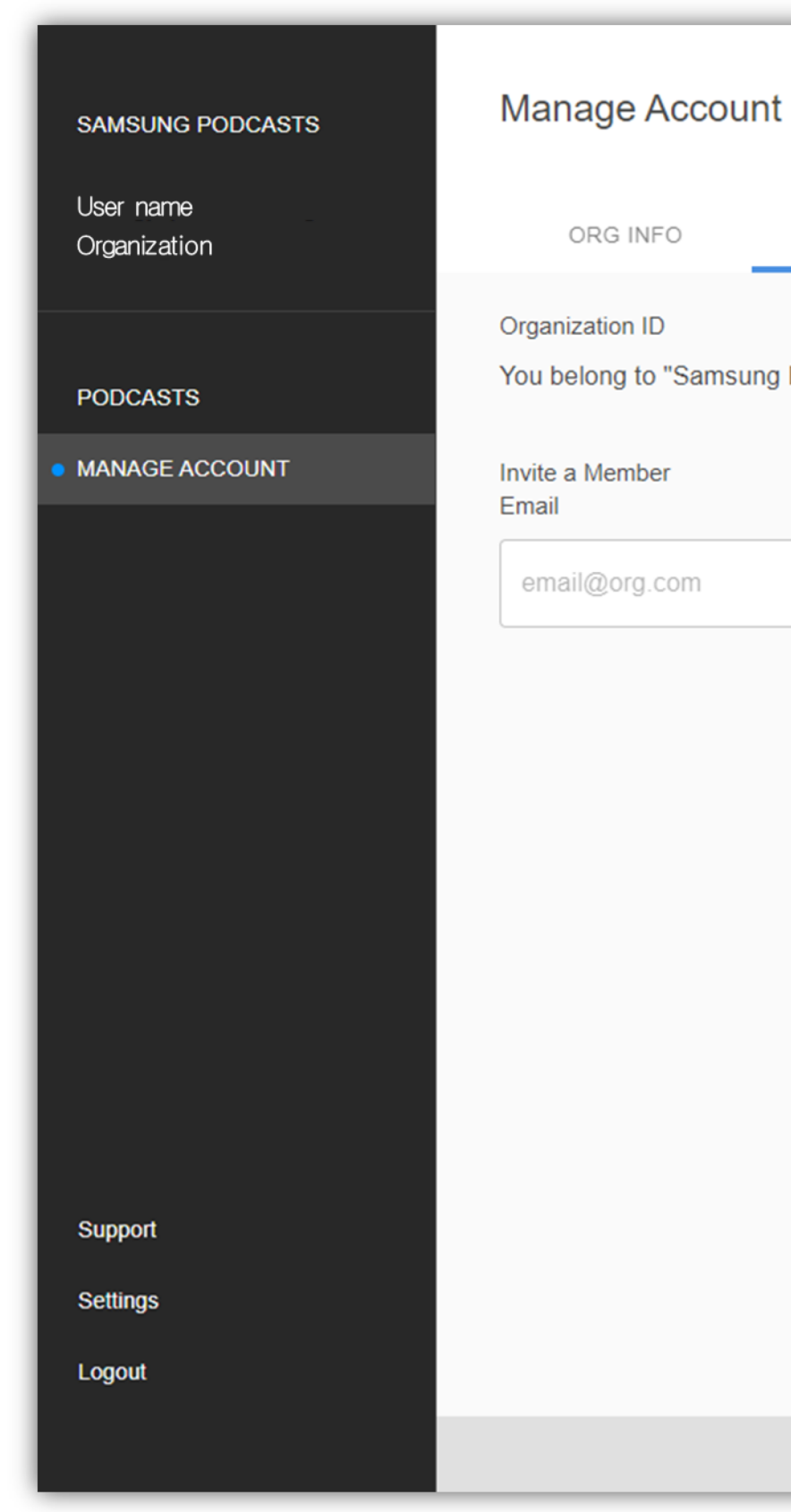

**INVITE** 

MEMBERS

You belong to "Samsung HQ" with the unique code 1D1D1D1D1D

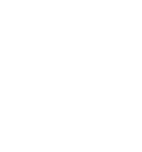

**INVITE** 

### **5.2 Members**

You can check your members. Only a few letters are displayed for the Name and Email.

Manage account > Members menu

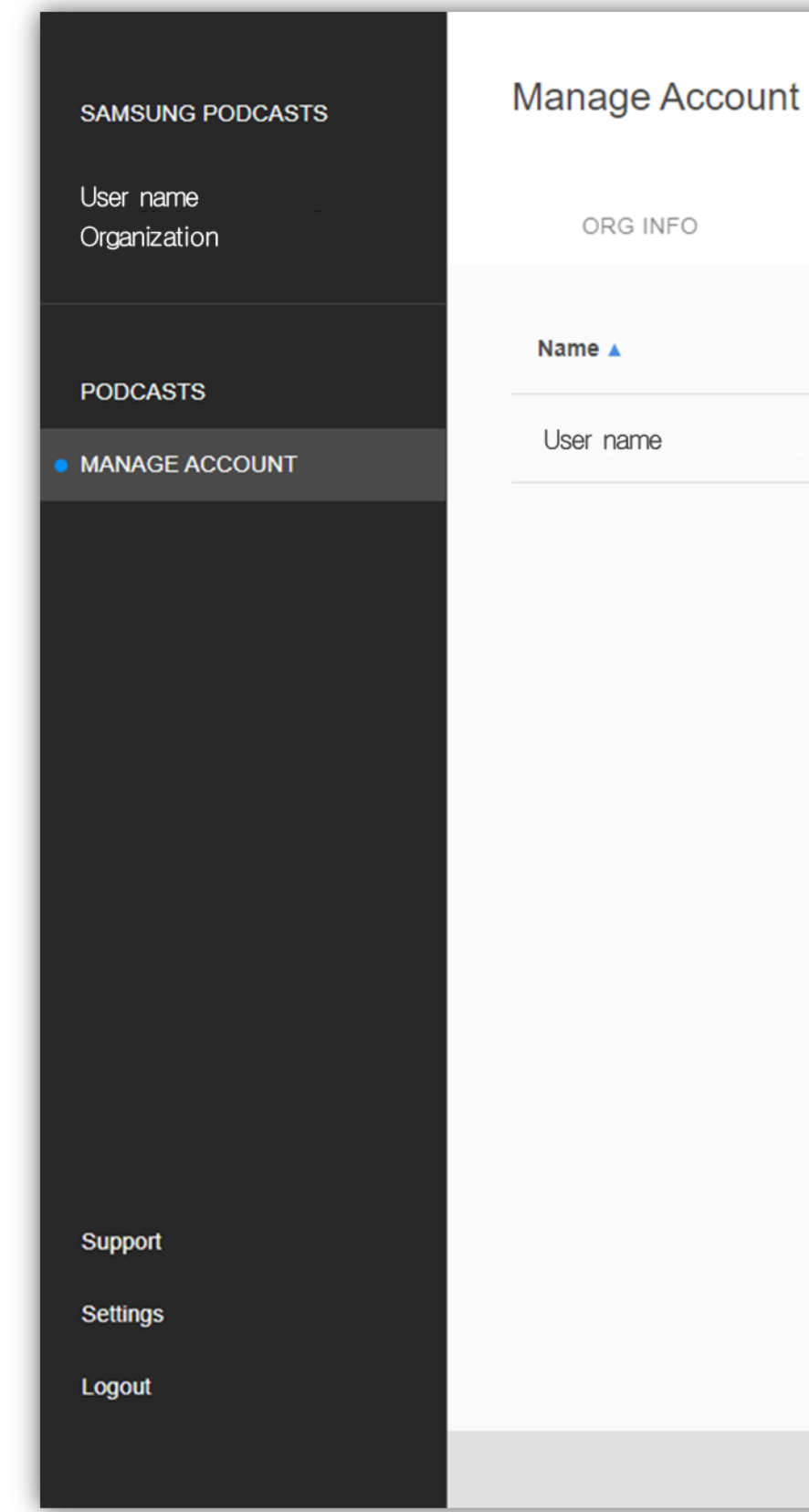

INVITE **MEMBERS** Email  $\div$ useremail@email.com

Terms of Service Privacy Policy Cookie Policy

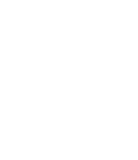

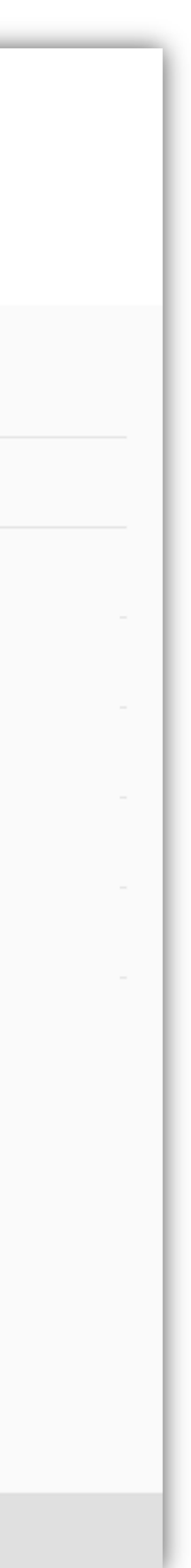

# **Samsung Podcasts**

**Available on SAMSUNG Free** 

# Thank You